# **brother.**

# MFC-640CW

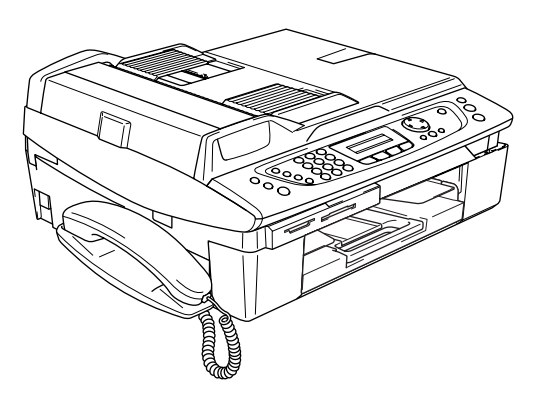

Bitte führen Sie die folgenden Schritte zur schnellen Installation des Gerätes wie in dieser Installationsanleitung beschrieben aus, um das MFC, die Software und die Treiber richtig einzurichten.

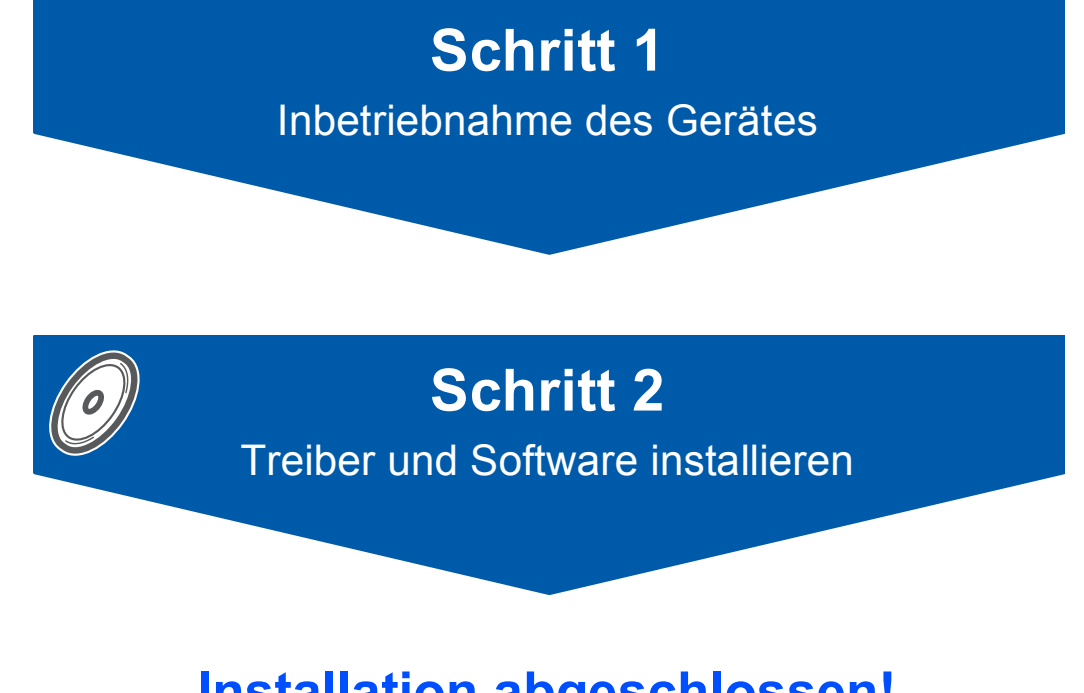

# **Installation abgeschlossen!**

Bewahren Sie die Installationsanleitung, das Benutzerhandbuch und die mitgelieferte CD-ROM griffbereit auf, damit Sie jederzeit schnell alle Informationen und Dokumentationen nutzen können.

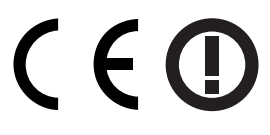

# **Sicherheitshinweise**

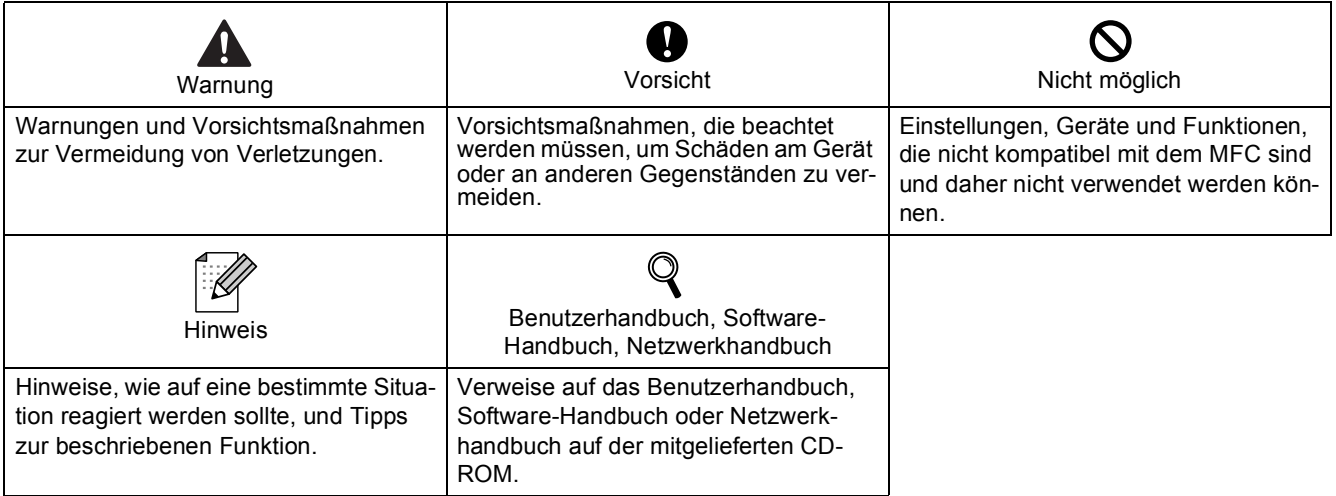

# **Allgemeines**

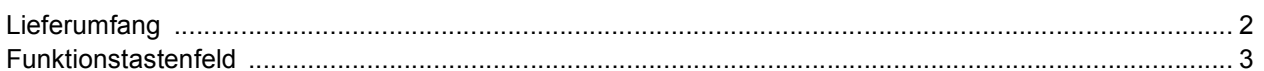

# Schritt 1-Inbetriebnahme des MFC

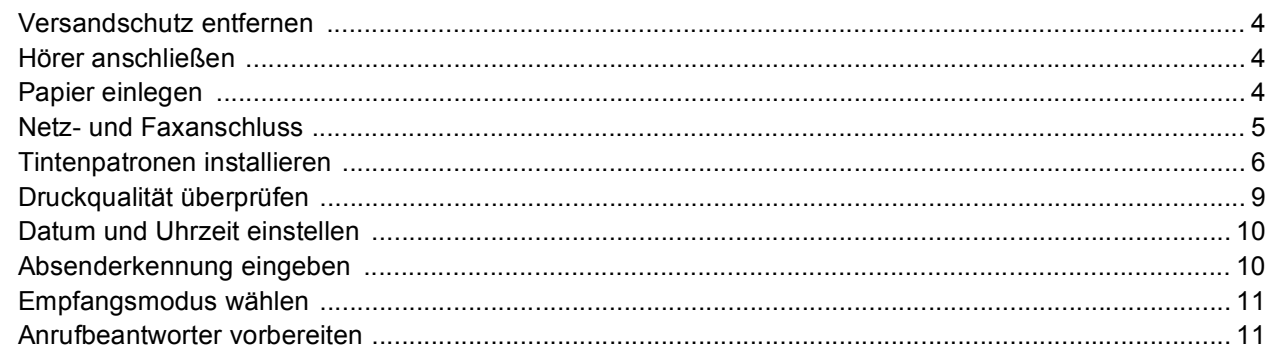

# Schritt 2 - Treiber und Software installieren

#### **Windows**<sup>®</sup>

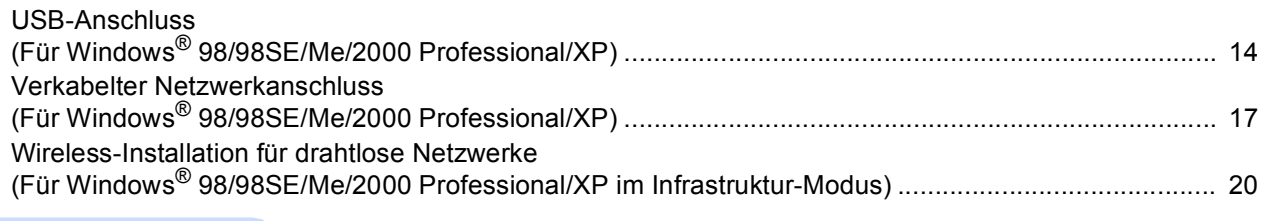

#### Macintosh<sup>®</sup>

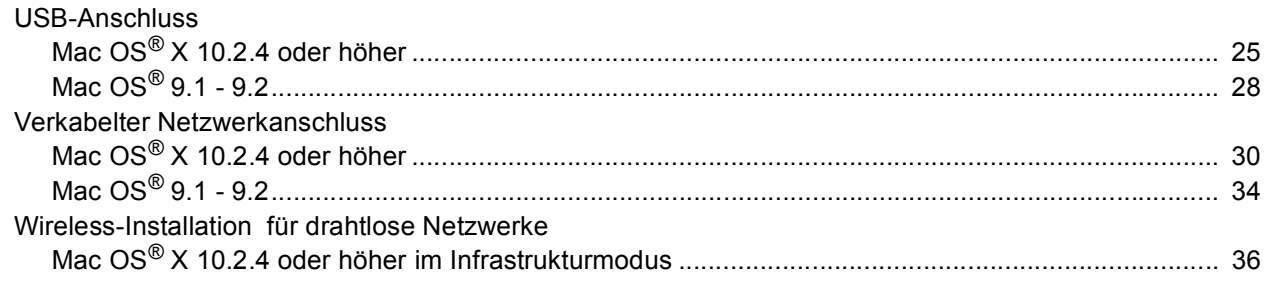

#### Für Netzwerkbenutzer

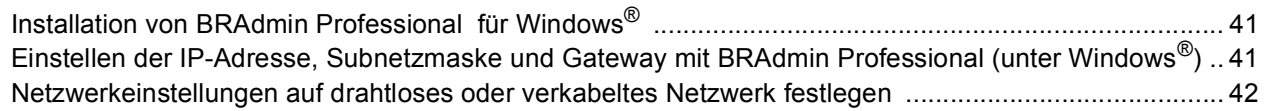

## **Verbrauchsmaterial**

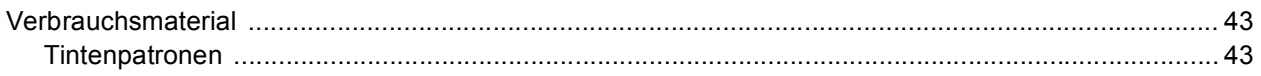

# **Allgemeines**

<span id="page-3-0"></span>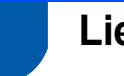

#### <span id="page-3-1"></span>**Lieferumfang**

Der Lieferumfang kann in den verschiedenen Ländern unterschiedlich sein.

Bewahren Sie das Verpackungsmaterial und den Karton auf, damit Sie das Gerät später für einen Transport wieder sorgfältig verpacken können.

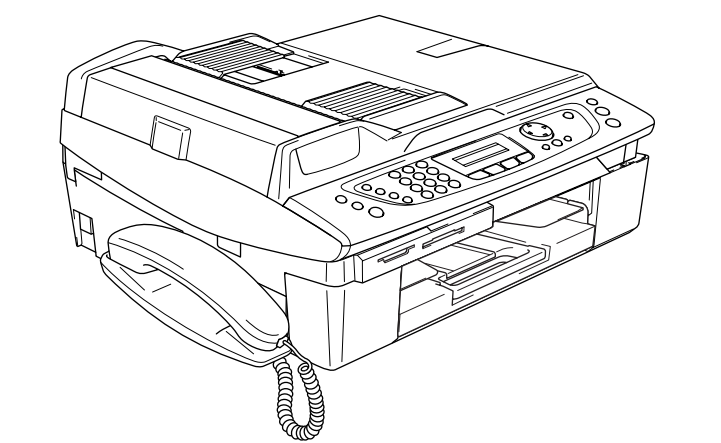

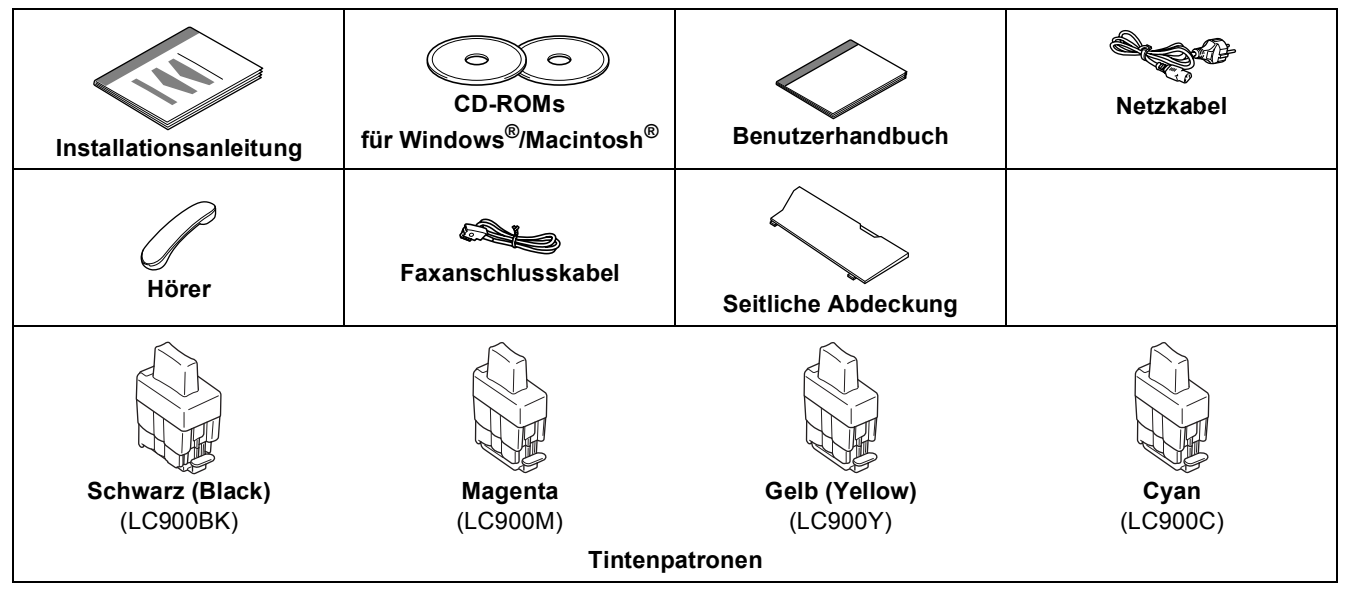

Das Datenkabel ist kein standardmäßiges Zubehör. Kaufen Sie das für die gewünschte Anschlussart notwendige Datenkabel (USB- oder Netzwerkkabel).

#### **USB-Kabel**

- Benutzen Sie nur ein USB 2.0-Kabel, das nicht länger als zwei Meter ist.
- Das MFC hat einen Full-Speed USB 2.0-Anschluss. Das MFC kann auch an einen Computer mit USB 1.1- Schnittstelle angeschlossen werden.
- Schließen Sie das USB-Kabel noch nicht an. Es wird erst bei der Installation der Treiber angeschlossen.

#### **Netzwerkkabel**

 Verwenden Sie ein Netzwerkkabel für ein 10/100BASE-TX Fast Ethernet-Netzwerk (Straight-through Kategorie 5 (oder höher), twisted pair).

<span id="page-4-0"></span>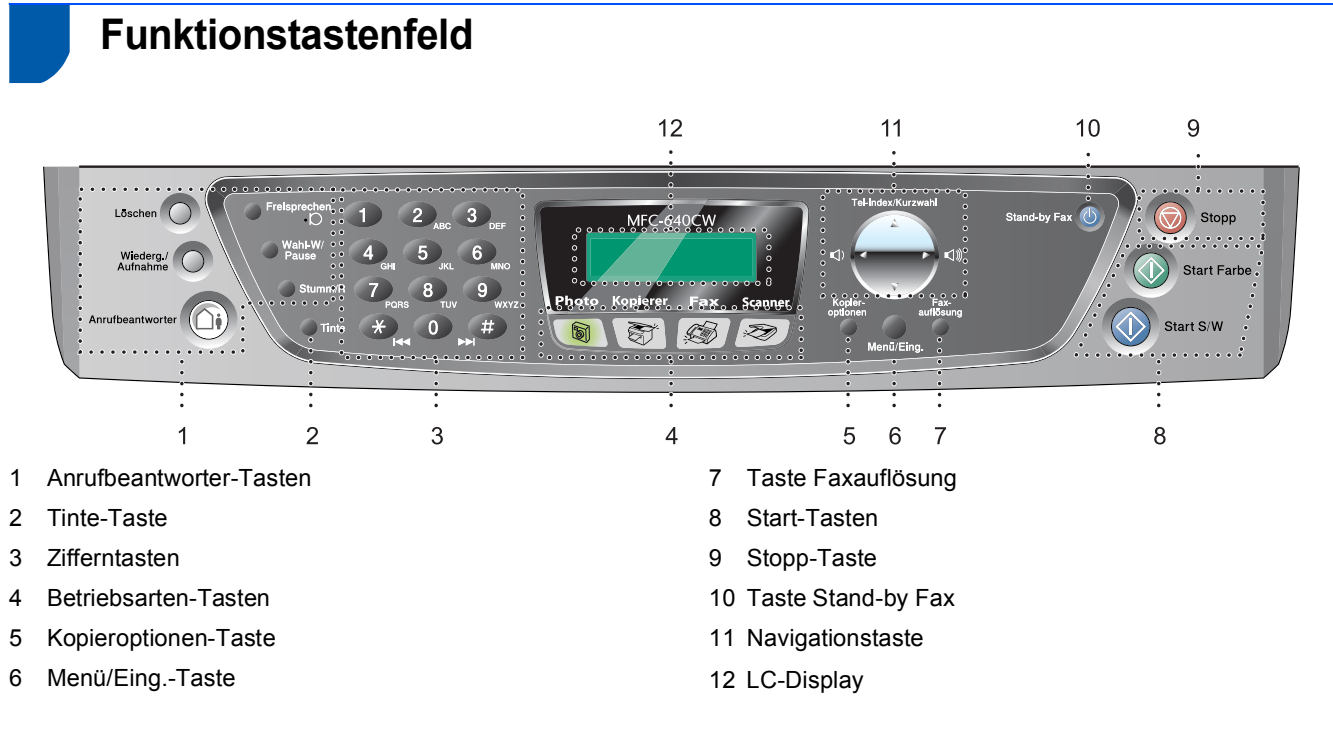

*Weitere Informationen erhalten Sie im Benutzerhandbuch im Abschnitt "Tasten und ihre Funktionen" in Teil I, Kapitel 1.*

■ Die Bildschirm-Abbildungen für Windows<sup>®</sup> wurden unter Windows<sup>®</sup> XP erstellt.

 $\mathbb{Q}$ 

■ Die Bildschirm-Abbildungen für Mac OS<sup>®</sup> wurden unter Mac OS<sup>®</sup> X 10.3 erstellt.

<span id="page-5-4"></span><span id="page-5-3"></span><span id="page-5-2"></span><span id="page-5-1"></span><span id="page-5-0"></span>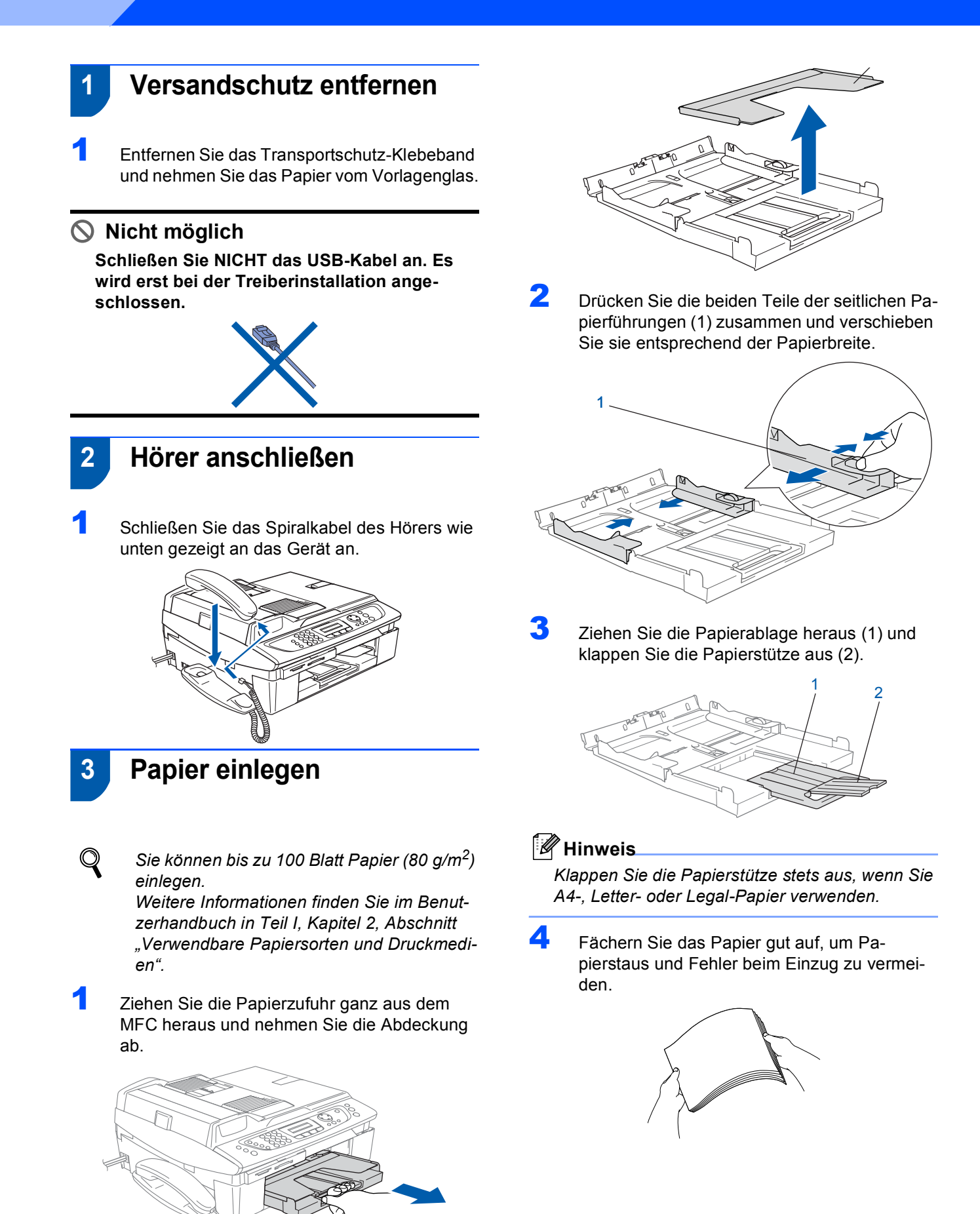

# **Inbetriebnahme des MFC**

5 Legen Sie das Papier mit der Oberkante zuerst und mit der zu bedruckenden Seite nach unten vorsichtig in die Papierzufuhr ein.

Vergewissern Sie sich, dass das Papier flach in der Zufuhr liegt und der Stapel die Markierung für die maximale Stapelhöhe (1) nicht überschreitet.

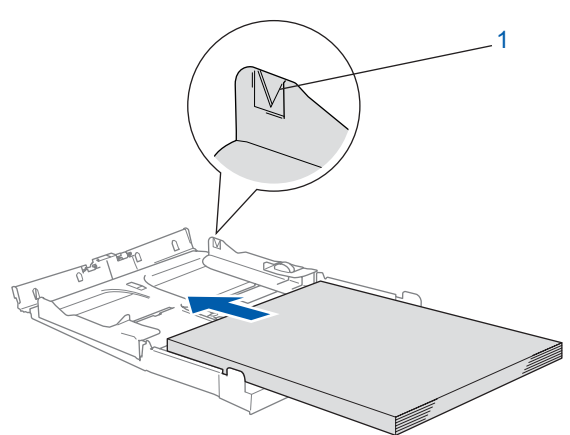

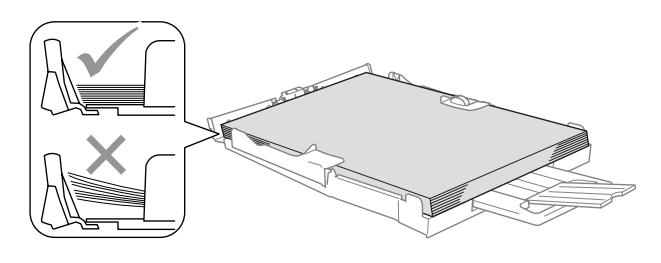

#### **Hinweis**

- *Vergewissern Sie sich, dass die Papierführungen die Papierkanten berühren.*
- *Schieben Sie das Papier nicht zu weit vor, weil es sonst am hinteren Ende der Papierzufuhr angehoben wird und dadurch Probleme beim Papiereinzug entstehen können.*
- 6 Befestigen Sie wieder die Abdeckung der Papierzufuhr und schieben Sie die Papierzufuhr fest in das MFC ein.

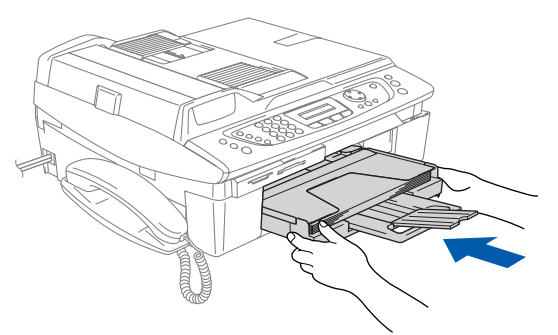

#### <span id="page-6-0"></span> **4 Netz- und Faxanschluss**

- - Schließen Sie das Netzkabel an.

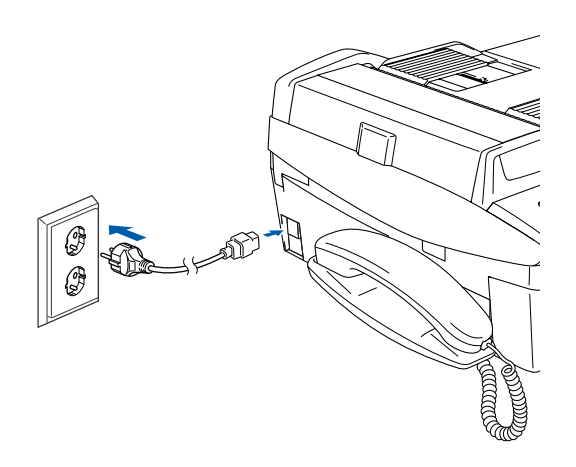

2 Schließen Sie das Faxanschlusskabel an die mit **LINE** beschriftete Buchse des MFC und an die linke Buchse der TAE-Steckdose an.

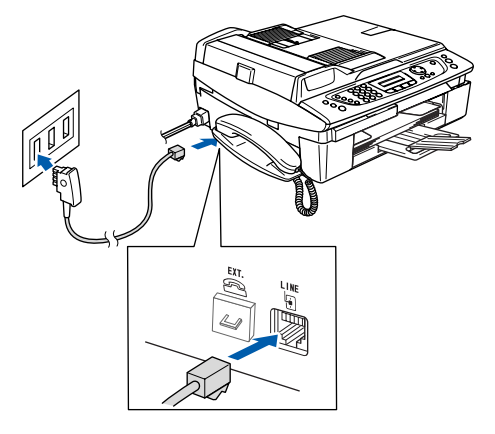

#### **Nicht möglich**

**Schließen Sie NICHT das USB-Kabel an. Dies geschieht erst bei der Treiberinstallation.**

#### **Warnung**

- Das MFC muss an eine geerdete, jederzeit leicht zugängliche Netzsteckdose angeschlossen werden, damit es im Notfall schnell vom Netz getrennt werden kann.
- Das MFC wird über den Netzanschluss geerdet. Deshalb sollten Sie zum Schutz vor Spannungsspitzen über die Telefonleitung zuerst die Stromversorgung des MFC herstellen und dann den Faxanschluss. Aus demselben Grund sollten Sie vor dem Verstellen oder dem Transportieren des Gerätes stets zuerst den Faxanschluss lösen, bevor Sie den Netzstecker ziehen.

# **Inbetriebnahme des MFC Schritt 1**

#### **Hinweis**

*Wenn Sie an derselben Leitung auch ein externes Telefon verwenden möchten, schließen Sie es wie unten gezeigt an der mittleren und das MFC an der linken Buchse der TAE-Steckdose an.*

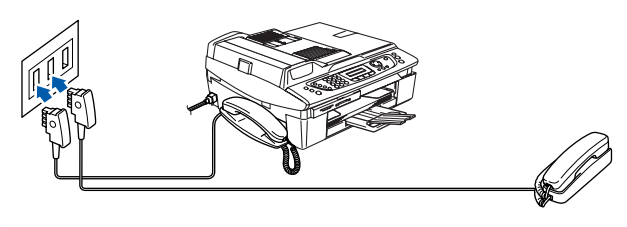

*Weitere Informationen dazu finden Sie im*   $\mathbb{Q}$ **Benutzerhandbuch in Teil II im Kapitel "Exter***nes Telefon und externer Anrufbeantworter" .*

# <span id="page-7-0"></span> **5 Tintenpatronen installieren**

#### **Warnung**

Falls Tinte in Ihre Augen gelangt, spülen Sie diese sofort mit Wasser aus und suchen Sie im Zweifelsfalle einen Arzt auf.

**1** Vergewissern Sie sich, dass das Gerät mit Strom versorgt ist. Das Display zeigt:

> Keine Patrone Gehäusedeckel öffnen...

**2** Öffnen Sie den Gehäusedeckel (1) wie in der Abbildung gezeigt und achten Sie darauf, dass er einrastet.

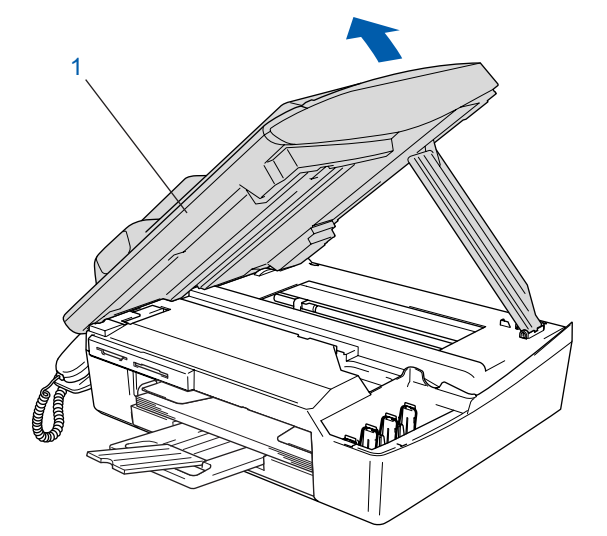

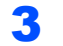

3 Entfernen Sie die Transportschutz-Teile (1).

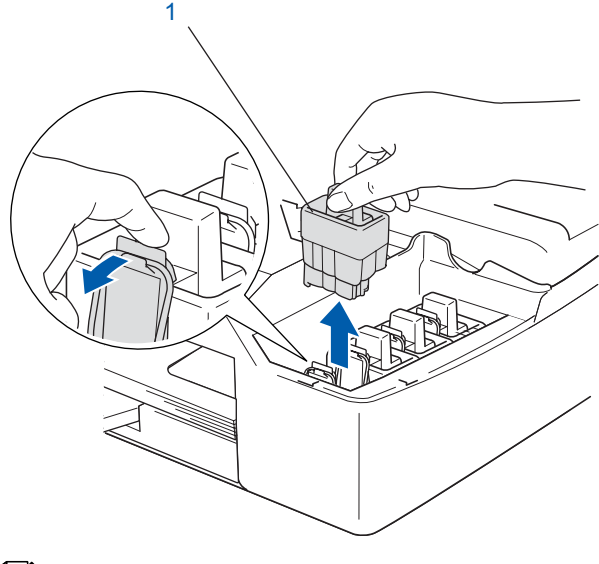

#### **Hinweis**

*Bewahren Sie die Transportschutz-Teile sorgfältig auf. Sie benötigen sie, wenn Sie das MFC für einen Transport verpacken müssen.*

# **Inbetriebnahme des MFC**

4 Setzen Sie nun nacheinander die Tintenpatronen ein. Dazu nehmen Sie die Tintenpatrone aus der Verpackung.

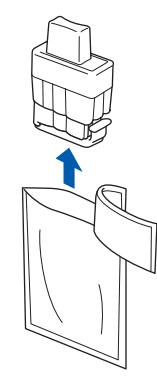

5 Entfernen Sie vorsichtig den gelben Verschluss der Tintenpatrone (1).

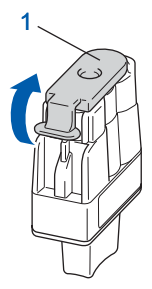

#### **Nicht möglich**

**Berühren Sie nicht den in der Abbildung unten gezeigten Bereich.**

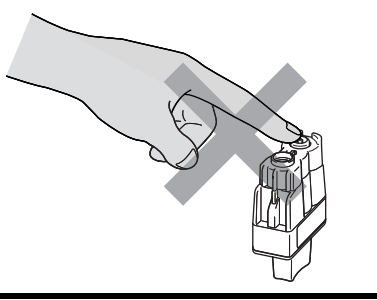

### **Hinweis**

*Auch wenn sich beim Öffnen des Beutels der gelbe Verschluss der Tintenpatrone gelöst hat, können Sie die Patrone problemlos verwenden.*

Halten Sie die Tintenpatronen beim Einsetzen in das MFC gerade.

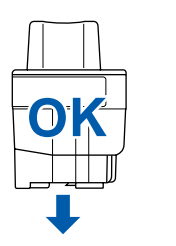

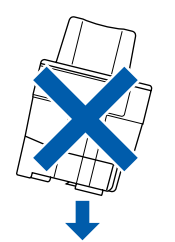

6 Achten Sie sorgfältig darauf, dass die Farbbezeichnung am MFC (1) und an der Tintenpatrone (2) wie in der Abbildung gezeigt übereinstimmen.

Setzen Sie die Tintenpatrone vorsichtig und gerade ein und drücken Sie die Patrone fest nach unten, bis der Haken an der Oberkante der Patrone einrastet.

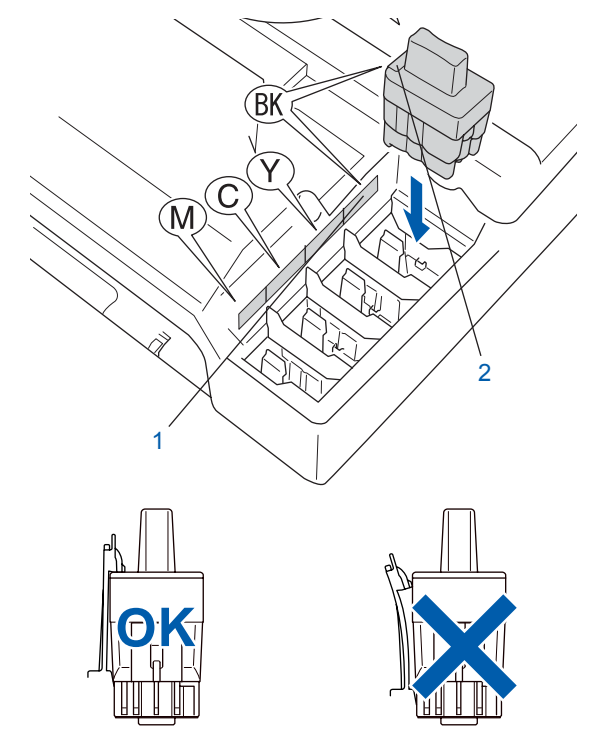

#### **Inbetriebnahme des MFC Schritt 1**

7 Heben Sie den Gehäusedeckel an, um die Stütze zu lösen. Drücken Sie dann die Stütze vorsichtig nach unten und schließen Sie den Gehäusedeckel.

#### **Hinweis**

*Falls im Display nach der Installation der Tintenpatronen die Aufforderung erscheint, eine Tintenpatrone einzusetzen, vergewissern Sie sich, dass die Patronen richtig eingesetzt sind.*

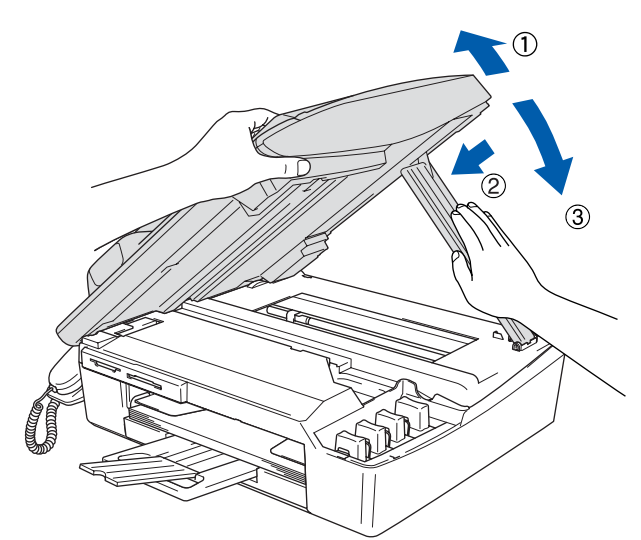

Bei der Erstinstallation beginnt das MFC nun, das Tintenleitungssystem für den erstmaligen Betrieb vorzubereiten. Dies ist nur einmal bei der Erstinstallation notwendig. Der Vorgang dauert ca. vier Minuten. Das Display zeigt:

#### Initialisierung (ca. 4 Minuten)

Reinigen Bitte warten

#### **A** Achtung

- **Nehmen Sie die Tintenpatronen nur heraus, wenn sie gewechselt werden müssen. Andernfalls kann sich die Tintenqualität verschlechtern und das MFC kann den Tintenvorrat nicht mehr richtig erkennen.**
- **Schütteln Sie die Tintenpatronen nicht. Falls Tinte auf Ihre Haut gelangt, waschen Sie diese sofort mit Seife oder einem Waschmittel ab.**
- **Die Tintenpatronen sollten nicht mehrmals herausgenommen und wieder eingesetzt werden. Dadurch könnte Tinte aus der Patrone auslaufen.**
- **Falls eine Tintenfarbe an der falschen Position eingesetzt wurde, muss die Patrone wieder entfernt und an der richtigen Position eingesetzt werden. Weil sich die Farben wahrscheinlich vermischt haben, müssen Sie den Druckkopf mehrmals reinigen, bevor Sie den nächsten Ausdruck starten. Lesen Sie dazu im**  *Benutzerhandbuch "Druckkopf reinigen" in Anhang C***.**
- **Setzen Sie eine neue Patrone direkt nach dem Öffnen in das MFC ein und verbrauchen Sie sie innerhalb von 6 Monaten. Eine ungeöffnete Patrone sollte bis zum aufgedruckten Verfallsdatum verbraucht werden.**
- **Nehmen Sie die Tintenpatronen nicht auseinander und nehmen Sie keine Veränderungen daran vor. Dabei könnte Tinte auslaufen.**
- **Versuchen Sie nicht, leere Tintenpatronen wieder aufzufüllen und verwenden Sie keine wieder aufgefüllten Tintenpatronen. Verwenden Sie nur original Brother Tintenpatronen. Die Verwendung von Verbrauchsmaterial, das nicht den Spezifikationen von Brother entspricht und/oder nicht von gleicher Qualität und Eignung wie das von Brother gelieferte oder freigegebene ist, kann zu Schäden am Gerät und zum Verlust von Gewährleistungsansprüchen führen.**

# **Inbetriebnahme des MFC**

<span id="page-10-2"></span><span id="page-10-0"></span>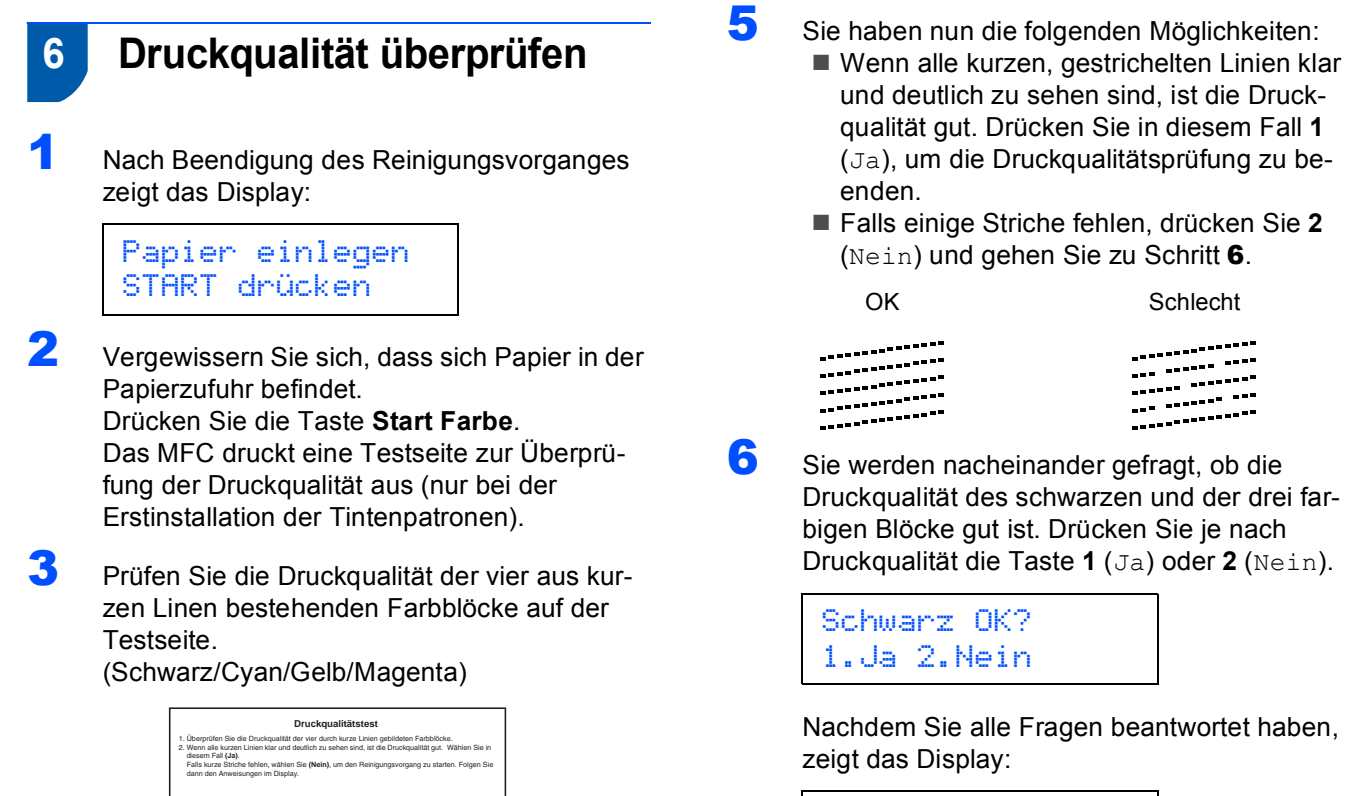

<span id="page-10-1"></span>Reinigen starten 1.Ja 2.Nein

- 7 Drücken Sie **1** (Ja), um den Reinigungsvorgang zu starten.
- 8 Nachdem der Reinigungsvorgang abgeschlossen ist, drücken Sie **Start Farbe**. Das MFC druckt nochmals die Testseite aus. Gehen Sie wieder wie ab [Schritt](#page-10-2) 3 beschrieben vor.

# **Nicht möglich**

**Berühren Sie den Ausdruck nicht unmittelbar nach dem Druckvorgang. Warten Sie, bis die Tinte ganz getrocknet ist, um Tintenflecken auf der Haut zu vermeiden.**

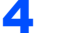

4 Das Display zeigt:

Qualität OK? 1.Ja 2.Nein

9

# **Inbetriebnahme des MFC Schritt 1**

<span id="page-11-0"></span>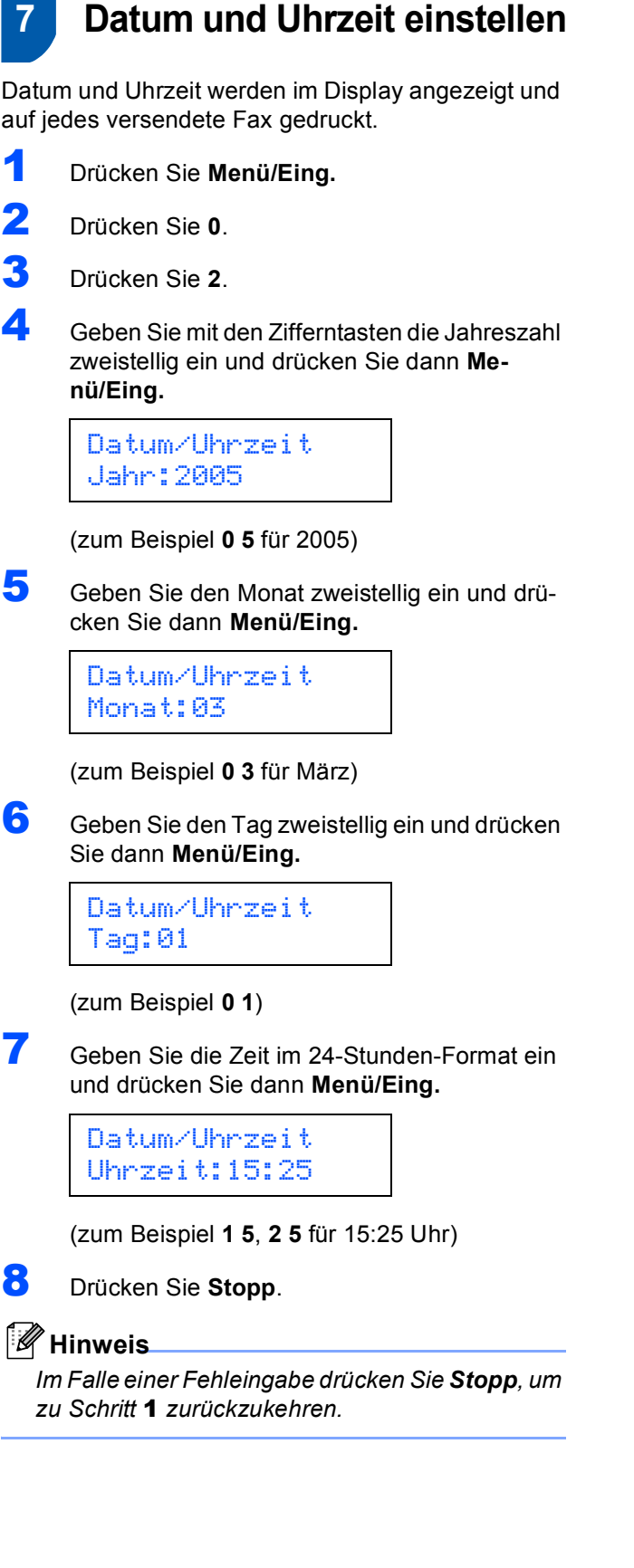

# <span id="page-11-1"></span> **8 Absenderkennung eingeben**

Die Absenderkennung, d.h. die Rufnummer des MFC und Ihr Name bzw. Firmenname, wird am Anfang jeder gesendeten Seite gedruckt.

- <span id="page-11-2"></span>1 Drücken Sie **Menü/Eing.**
- 2 Drücken Sie **0**.
- 3 Drücken Sie **3**.
- 4 Geben Sie die Faxnummer des MFC mit den Zifferntasten ein (bis zu 20 Zeichen) und drücken Sie dann **Menü/Eing.**

Abs.-Kennung Fax:\_

#### 5 Geben Sie mit den Zifferntasten (siehe Tabelle) Ihren Namen ein (bis zu 20 Zeichen) und drücken Sie dann **Menü/Eing.**

Abs.-Kennung Name:\_

**Hinweis**

*• Geben Sie die Faxnummer im internationalen Standardformat (z.B. +49 69 1234) ein. Zur Einga-*

be des "+"-Zeichens drücken Sie die Taste \*, zur

*Eingabe eines Leerzeichens die Taste .*

*• Um zweimal hintereinander den gleichen Buchstaben oder zwei auf derselben Taste liegende Buchstaben einzugeben (z.B. "LL" oder "TU"), geben* 

*Sie den ersten Buchstaben ein, drücken dann und wählen den nächsten Buchstaben.*

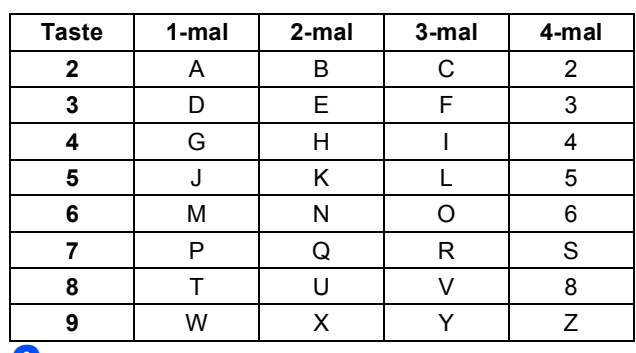

6 Drücken Sie **Stopp**.

#### **Hinweis**

*Im Falle einer Fehleingabe drücken Sie Stopp, um zu [Schritt](#page-11-2)* 1 *zurückzukehren.*

 ${\mathbb Q}$ 

*Weitere Informationen dazu finden Sie im Abschnitt "Absenderkennung" in Kapitel 3, Teil I des Benutzerhandbuches.*

# **Inbetriebnahme des MFC**

# <span id="page-12-0"></span> **9 Empfangsmodus wählen**

Es stehen drei verschiedene Empfangsmodi zur Verfügung: Nur Fax, Fax/Tel und Manuell.

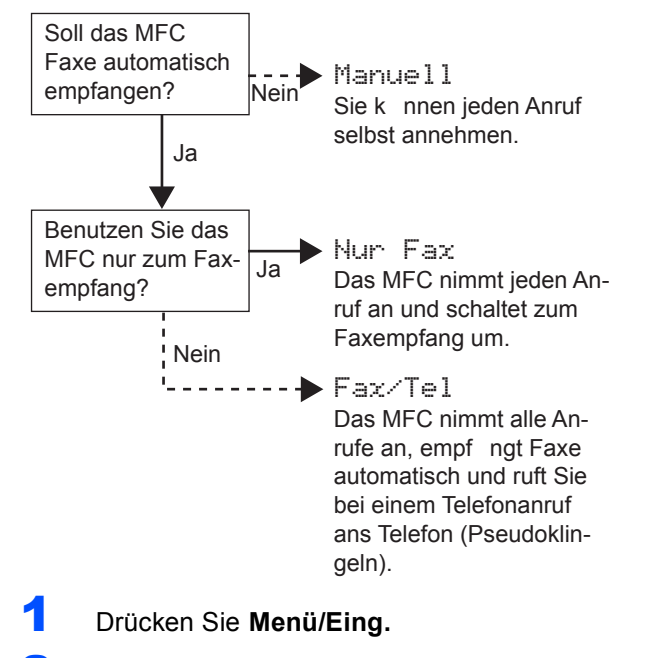

- 2 Drücken Sie **0**.
- 3 Drücken Sie **1**.
- 4 Drücken Sie ▲ oder ▼, um den gewünschten Empfangsmodus zu wählen.
- 5 Drücken Sie **Menü/Eing.**
- 6 Drücken Sie **Stopp**.
- *Weitere Informationen dazu finden Sie im*   $\mathbb Q$ **Benutzerhandbuch in Teil II, Kapitel 2 "Emp**fangen" und in Teil II, Kapitel 7 "Externes Te*lefon und externer Anrufbeantworter".*

#### <span id="page-12-1"></span> **10 Anrufbeantworter vorbereiten**

Der Anrufbeantworter kann nur verwendet werden, wenn zuvor eine Ansage aufgenommen wurde

1 Nehmen Sie eine Ansage für den Anrufbeantworter auf.

 $\mathbb{Q}$ 

*Informationen dazu finden Sie im Benutzerhandbuch im Abschnitt "TAD-Ansage" in Teil II, Kapitel 7.*

2 Schalten Sie den Anrufbeantworter ein.

Halten Sie dazu die Taste  $(\bigcirc$ i) so lange gedrückt, bis sie leuchtet und folgende Anzeige im Display erscheint:

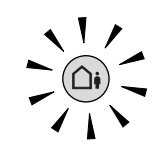

TAD:Anrufbeantw.

*Das Einschalten des Anrufbeantworters deaktiviert den aktuell gewählten Empfangsmodus. Der eingebaute digitale Anrufbeantworter nimmt dann alle Anrufe an und zeichnet Nachrichten auf. Faxe werden automatisch empfangen. Weitere Informationen dazu finden Sie im Benutzerhandbuch in Teil II, Kapitel 7 "Digitaler Anrufbeantworter".*

#### **Gehen Sie jetzt zu**

*[Mitgelieferte CD-ROM \(MFL-Pro Suite\) auf](#page-13-0)  [Seite 12](#page-13-0), um die Treiber zu installieren.*

## <span id="page-13-1"></span><span id="page-13-0"></span>**Mitgelieferte CD-ROM (MFL-Pro Suite)**

#### **Windows®**

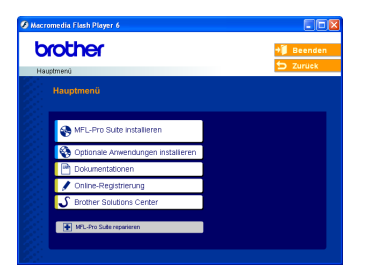

#### **MFL-Pro Suite installieren**

Zur Installation der MFL-Pro Suite und der Multifunktionstreiber.

#### **Optionale Anwendungen installieren**

Zur Installation zusätzlicher MFL-Pro Suite Dienstprogramme.

#### 睅  **Dokumentationen**

Benutzerhandbuch und weitere Dokumentationen im PDF-Format (inklusive Anwendung zum Lesen). Das Benutzerhandbuch auf der CD-ROM enthält auch das Software-Handbuch und das Netzwerkhandbuch. Darin sind Funktionen zur Verwendung des MFC mit einem Computer beschrieben, zum Beispiel das Drucken, Scannen und der Wireless-Betrieb.

#### **Online-Registrierung**

Zur einfachen, schnellen Registrierung des MFC auf der Brother Website (Internetzugang erforderlich).

#### **Brother Solutions Center**

Die Brother Solutions Center-Website bietet Ihnen Informationen über Ihr Brother MFC wie FAQs, Benutzerhandbücher, aktuelle Treiber und Tipps zur Verwendung des Gerätes (Internetzugang erforderlich).

#### н  **MFL-Pro Suite reparieren**

Zum automatischen Reparieren und Neuinstallieren der MFL-Pro Suite, falls die Installation nicht erfolgreich durchgeführt wurde (nur mit USB-Anschluss).

#### **Hinweis**

*Die MFL-Pro Suite enthält Drucker- und Scannertreiber, die Anwendungen ScanSoft® PaperPort® 9.0SE und ScanSoft® OmniPage® sowie True-Type®-Schriften.*

*PaperPort® 9.0SE ist ein Dokumenten-Management-Programm, das Sie zur Ansicht der eingescannten Dokumente und Bilder verwenden können. ScanSoft® OmniPage® ist ein in Paper-*

*Port® 9.0SE enthaltenes OCR-Programm. Es wandelt einen eingescannten Text so um, dass er bearbeitet werden kann, und öffnet ihn in Ihrem Standard-Textverarbeitungsprogramm.*

#### **Macintosh®**

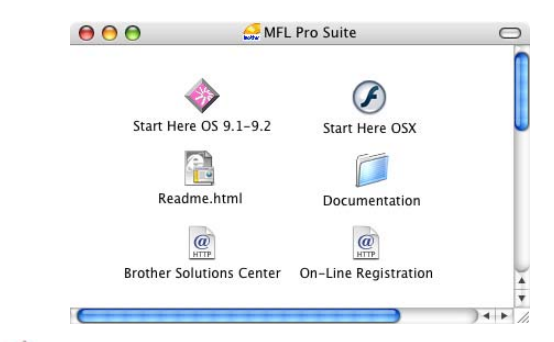

#### **Start Here OS 9.1-9.2**

Zur Installation der Drucker- und Scannertreiber sowie des Presto!® PageManager<sup>®</sup> für Mac OS<sup>®</sup> 9.1-9.2.

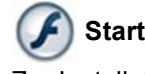

#### **Start Here OSX**

Zur Installation der MFL-Pro Suite, die Drucker- und Scannertreiber sowie das Brother ControlCenter2 für Mac OS® 10.2.4 oder höher enthält. Sie können auch Presto!® PageManager® installieren, mit dem die Scan-to-Text-Funktion des Brother ControlCenter2 verwendet und Fotos sowie Dokumente einfach eingescannt und verwaltet werden können.

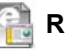

#### **Readme.html**

Hier finden Sie wichtige Informationen und Hilfe zu verschiedenen Themen.

#### **Documentation**

Benutzerhandbuch und weitere Dokumentationen im PDF-Format. Das Benutzerhandbuch auf der CD-ROM enthält auch das Software-Handbuch und das Netzwerkhandbuch. Darin sind Funktionen zur Verwendung des MFC mit einem Computer beschrieben, zum Beispiel das Drucken, Scannen und der Wireless-Betrieb.

#### **Brother Solutions Center**

Die Brother Solutions Center-Website bietet Ihnen Informationen über Ihr Brother MFC, wie FAQs, Benutzerhandbücher, aktuelle Treiber und Tipps zur Verwendung des Gerätes (Internetzugang erforderlich).

#### **On-Line Registration**

Zur einfachen und schnellen Registrierung des MFC auf der Brother Website (Internetzugang erforderlich).

# <span id="page-14-0"></span>**Treiber und Software installieren Schritt 2**

Folgen Sie der Installationsbeschreibung für das von Ihnen verwendete Betriebssystem und den verwendeten Anschluss. Die aktuellsten Treiber und Handbücher sowie Tipps und Hilfen für eventuell auftretende Probleme finden Sie unte[r www.brother.de o](www.brother.de)der im Brother Solutions Center, das Sie direkt aus dem Treiber bzw. über <http://solutions.brother.com>aufrufen können.

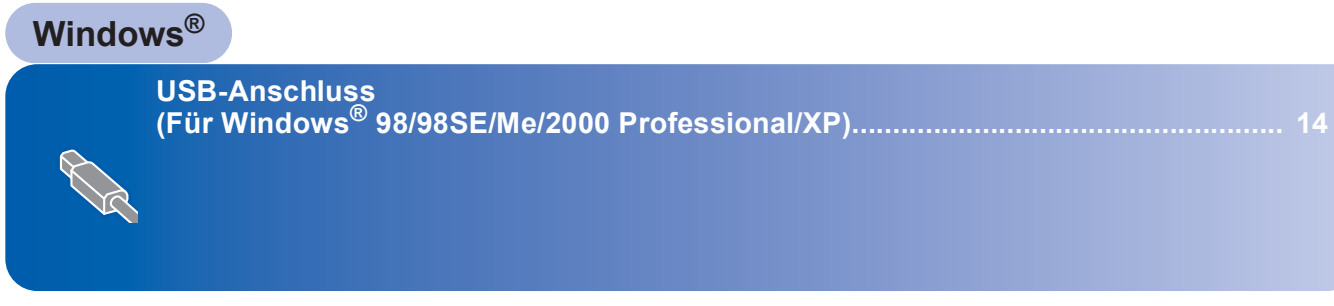

**Verkabelter Netzwerkanschluss (Für Windows[® 98/98SE/Me/2000 Professional/XP\)..................................................... 17](#page-18-0)**

**Wireless-Installation für drahtlose Netzwerke (Für Windows[® 98/98SE/Me/2000 Professional/XP im Infrastruktur-Modus\) ............ 20](#page-21-0)**

Zur Verwendung anderer Methoden der WLAN-Installation finden Sie detaillierte Informationen im Netzwerkhandbuch auf der CD-ROM.

#### **Macintosh®**

**[USB-Anschluss............................................................................................................... 25](#page-26-1) Mac OS® X 10.2.4 oder höher ............................................................................................................. 25 Mac OS[® 9.1 - 9.2 ................................................................................................................................. 28](#page-29-0)**

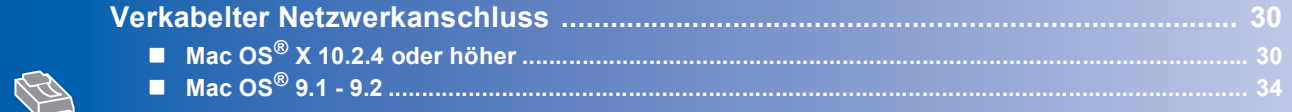

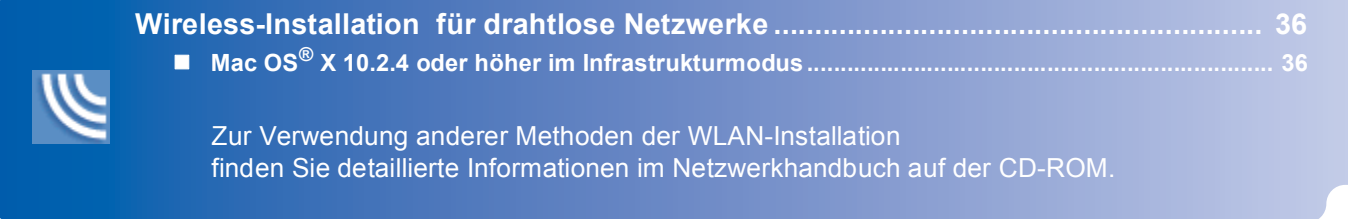

#### **Windows® XP Professional x64 Edition:**

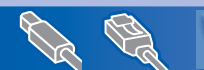

Besuchen Sie das Brother Solution Center (<http://solutions.brother.com>) zum Herunterladen der neuesten Treiber und Informationen zur Installation.

# <span id="page-15-1"></span><span id="page-15-0"></span>**USB-Anschluss**

**(Für Windows® 98/98SE/Me/2000 Professional/XP)**

#### **Wichtig**

**Vergewissern Sie sich, dass Sie das Gerät wie in Schritt 1** *[Inbetriebnahme des MFC](#page-5-1)* **auf Seite 4 [bis 11](#page-12-1) beschrieben vorbereitet haben.**

#### **Hinweis**

- *Schließen Sie am PC alle Anwendungen, bevor Sie die Installation der MFL-Pro Suite starten.*
- *Vergewissern Sie sich, dass sich keine Speicherkarten in den Laufwerken der Speicherkarten-Station befinden.*
- **1** Ziehen Sie den Netzstecker des Gerätes aus der Steckdose. Falls das Gerät bereits mit einem Datenkabel an den Computer angeschlossen ist, ziehen Sie dieses nun ab.

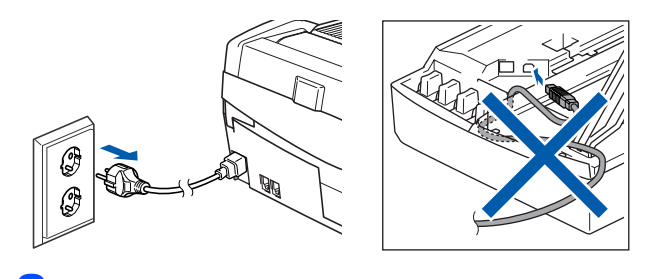

Schalten Sie den Computer ein. (Unter Windows® 2000 Professional/XP müssen Sie sich mit Administratorrechten anmelden.)

**3** Legen Sie die mitgelieferte CD-ROM in das CD-ROM-Laufwerk Ihres Computers. Wenn das Dialogfeld zur Auswahl des Modells erscheint, wählen Sie Ihr Modell. Wenn das Dialogfeld zur Auswahl der Sprache erscheint, wählen Sie Deutsch.

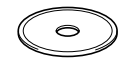

<span id="page-15-2"></span>**4** Das Hauptmenü der CD-ROM erscheint. Klicken Sie auf **MFL-Pro Suite installieren**.

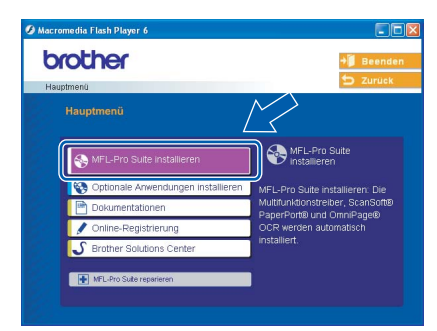

#### **Hinweis**

- *Falls dieses Fenster nicht automatisch erscheint, doppelklicken Sie im Windows®-Explorer auf die Datei setup.exe im Hauptverzeichnis der CD-ROM.*
- *• Wenn Sie Windows® 2000 Professional verwenden und das Service Pack 3 oder neuer nicht installiert haben:*

*Bevor Sie die Speicherkarten-Funktionen des Gerätes vom Computer aus nutzen können, muss eventuell zuerst ein Windows® 2000 Update installiert werden.*

*Das Windows® 2000 Update ist im Installationsprogramm der MFL-Pro Suite enthalten. Installieren Sie das Update wie folgt:*

*1 Klicken Sie auf OK, um die Installation der Updates zu starten.*

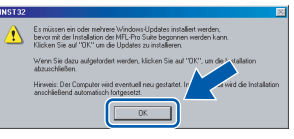

- *2 Wenn Sie dazu aufgefordert werden, klicken Sie auf OK, um den Computer neu zu starten.*
- *3 Nach dem Neustart des Computers wird die Installation der MFL-Pro Suite automatisch fortgesetzt.*

*Falls die Installation nicht automatisch fortgesetzt wird, öffnen Sie das MFL-Pro Suite Hauptmenü erneut, indem Sie das CD-ROM Laufwerk öffnen und wieder schließen oder indem Sie auf die Datei setup.exe im Hauptverzeichnis der CD-ROM doppelklicken. Fahren Sie dann mit [Schritt](#page-15-2)* 4 *fort.*

5 Wählen Sie **Lokaler Anschluss** und klicken Sie auf **Weiter**. Die Installation wird fortgesetzt.

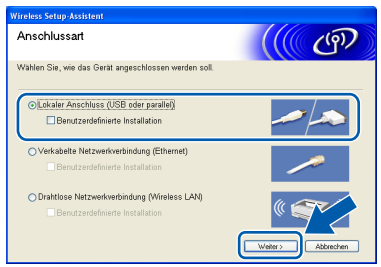

6 Lesen Sie die Lizenzvereinbarung für ScanSoft® PaperPort® 9.0SE sorgfältig durch und klicken Sie auf **Ja**, wenn Sie diese Vereinbarung akzeptieren.

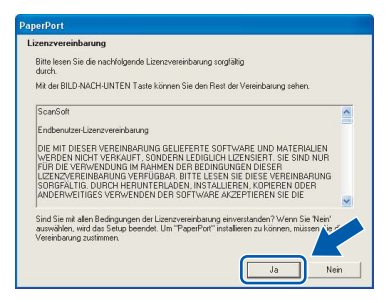

- Die Installation von PaperPort<sup>®</sup> 9.0SE wird nun automatisch gestartet. Danach beginnt die Installation der MFL-Pro Suite.
- 8 Wenn die Lizenzvereinbarung für die Brother MFL-Pro Suite erscheint, lesen Sie diese sorgfältig durch. Klicken Sie auf **Ja**, wenn Sie die Vereinbarung akzeptieren.

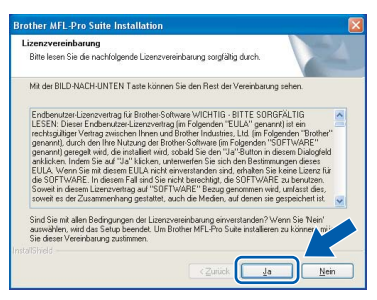

9 Wenn der folgende Bildschirm erscheint, gehen Sie zum nächsten Schritt.

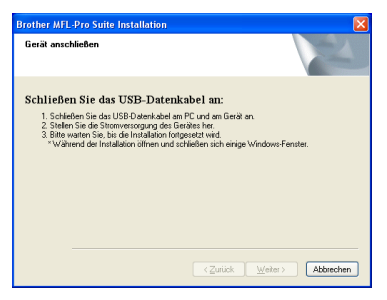

- 10 Öffnen Sie den Gehäusedeckel des Gerätes.
- 11 Der USB-Anschluss befindet sich oberhalb neben den Tintenpatronen und ist mit dem USB-Symbol  $\leftarrow$  gekennzeichnet. Stecken Sie das USB-Kabel fest in den Anschluss.

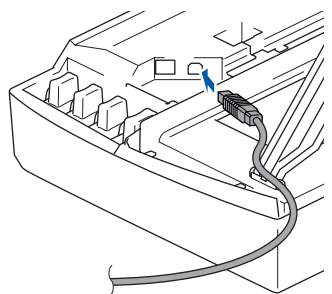

12 Führen Sie das Kabel - wie gezeigt - vorsichtig durch die Vertiefung zur Rückseite des Gerätes.

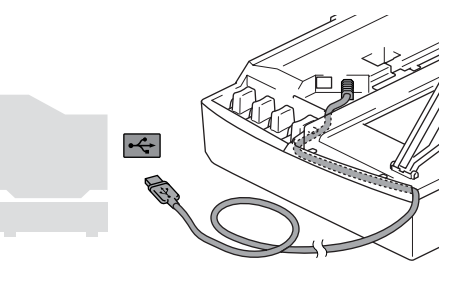

#### **Nicht möglich**

- **Schließen Sie das Gerät nicht am USB-Anschluss einer Tastatur oder an einem passiven USB-Hub an. Brother empfiehlt, das Gerät direkt an den USB-Anschluss des Computers anzuschließen.**
- **Vergewissern Sie sich, dass das Kabel das Schließen des Gehäusedeckels nicht behindert, sonst kann ein Fehler auftreten.**
- 13 Heben Sie den Gehäusedeckel an, um die Stütze zu lösen. Drücken Sie dann die Stütze vorsichtig nach unten und schließen Sie den Gehäusedeckel.
- 14 Schalten Sie das Gerät durch Anschließen des Netzsteckers ein.

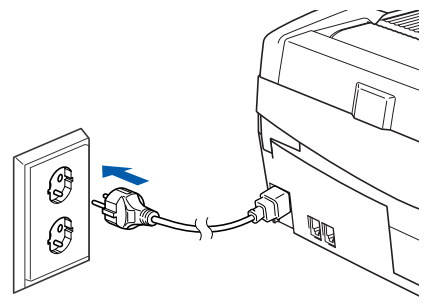

Nach einigen Sekunden erscheint das Installationsfenster.

Die Installation der Brother-Treiber startet automatisch. Die einzelnen Installations-Bildschirme erscheinen nacheinander. **Warten Sie ein wenig, es kann einige Sekunden dauern, bis alle Bildschirme angezeigt wurden.**

#### **Nicht möglich**

**Brechen Sie die Installation nicht ab. Warten Sie, bis alle Bildschirme angezeigt wurden.**

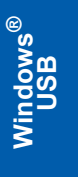

15 Wenn das Fenster zur Online-Registrierung erscheint, wählen Sie die gewünschte Option und folgen Sie den Anweisungen auf dem Bildschirm.

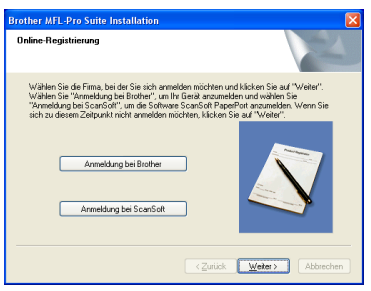

16 Wenn der folgende Bildschirm erscheint, klicken Sie auf **Fertig stellen**, um den Computer neu zu starten.

(Unter Windows® 2000 Professional/XP müssen Sie sich mit Administratorrechten anmelden.)

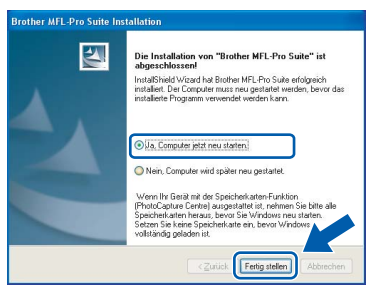

#### **Hinweis**

*Nach dem Neustart wird automatisch ein Programm zur Installationsprüfung gestartet. Falls die Installation nicht richtig erfolgte, wird das Prüfergebnis in einem Fenster angezeigt. Folgen Sie den Anweisungen auf dem Bildschirm oder lesen Sie die Online-Hilfe und die FAQs (häufig gestellte Fragen), die Sie im Start-Menü unter Alle Programme, Brother, MFL-Pro Suite MFC-XXXX finden (XXXX steht für den Namen Ihres Modells).*

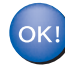

**Die MFL-Pro Suite (inklusive der Brother Drucker- und Scannertreiber) ist nun installiert und die Installation ist abgeschlossen.**

**Windows**

**Netzwerk (verkabelt)**

**®**

#### <span id="page-18-0"></span>**Verkabelter Netzwerkanschluss (Für Windows® 98/98SE/Me/2000 Professional/XP)**

#### **Wichtig**

**Vergewissern Sie sich, dass Sie das Gerät wie in Schritt 1** *[Inbetriebnahme des MFC](#page-5-1)* **auf Seite 4 [bis 11](#page-12-1) beschrieben vorbereitet haben.**

- **1 Ziehen Sie den Netzstecker des Gerätes aus** der Steckdose.
- Öffnen Sie den Gehäusedeckel des Gerätes. bis er einrastet.
- **3** Der Netzwerkanschluss (LAN) befindet sich oberhalb neben den Tintenpatronen und ist mit dem Netzwerk-Symbol **BE** gekennzeichnet. Stecken Sie das Netzwerkkabel fest in den Anschluss.

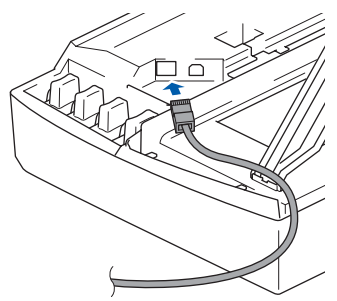

4 Führen Sie das Kabel - wie gezeigt - vorsichtig durch die Vertiefung zur Rückseite des Gerätes und schließen Sie es dann in Ihrem Netzwerk an.

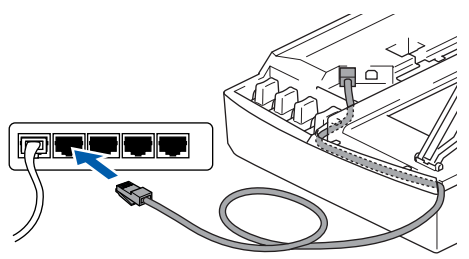

#### **Nicht möglich**

**Vergewissern Sie sich, dass das Kabel das Schließen des Gehäusedeckels nicht behindert, sonst kann ein Fehler auftreten.**

#### **Hinweis**

*Wenn Sie sowohl ein Netzwerkkabel als auch ein USB-Kabel anschließen, führen Sie beide Kabel durch die Vertiefung.*

- 5 Heben Sie den Gehäusedeckel an, um die Stütze zu lösen. Drücken Sie dann die Stütze vorsichtig nach unten und schließen Sie den Gehäusedeckel.
- 6 Schalten Sie das Gerät durch Anschließen des Netzsteckers ein.

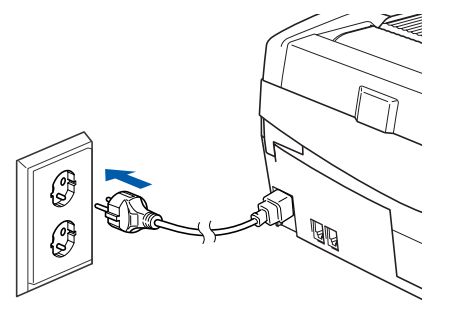

#### **Nicht möglich**

**Wenn Sie zuvor die Wireless-Einstellungen des Gerätes konfiguriert haben, stellen Sie vor der Installation im verkabelten Netzwerk sicher, dass am Gerät im Menü 6.Netzwerk I/F die Einstellung LAN (Kabel) gewählt ist (dadurch wird der Wireless-Anschluss deaktiviert): Drücken Sie Menü/Eing., 5, 6 und wählen Sie mit** a **oder** b **LAN (Kabel). Drücken Sie dann Menü/Eing.** 

**Wenn im Display Neustart OK? erscheint, drücken Sie 1 für 1.Ja.** 

**Das Gerät startet nun automatisch neu.**

7 Schalten Sie den Computer ein. (Unter Windows® 2000 Professional/XP müssen Sie sich mit Administratorrechten anmelden.)

> Schließen Sie alle Anwendungen, bevor Sie die Installation der MFL-Pro Suite starten.

#### **Hinweis**

*Wenn Sie eine Firewall verwenden, müssen Sie diese vor Beginn der Installation deaktivieren. Vergewissern Sie sich nach der Installation, dass Sie drucken können, und starten Sie dann die Firewall-Software neu.*

8 Legen Sie die mitgelieferte CD-ROM in das CD-ROM-Laufwerk Ihres Computers. Wenn das Dialogfeld zur Auswahl des Modells erscheint, wählen Sie Ihr Modell. Wenn das Dialogfeld zur Auswahl der Sprache erscheint, wählen Sie Deutsch.

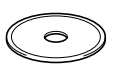

17

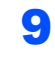

<span id="page-19-0"></span>9 Das Hauptmenü der CD-ROM erscheint. Klicken Sie auf **MFL-Pro Suite installieren**.

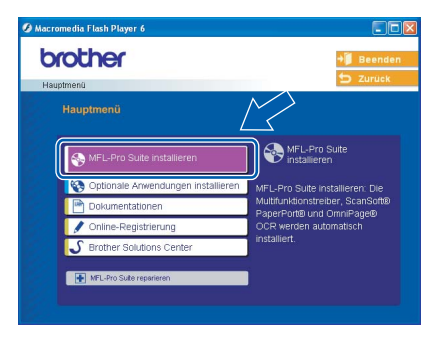

#### **Hinweis**

- *Falls dieses Fenster nicht automatisch erscheint, doppelklicken Sie im Windows® Explorer auf die Datei setup.exe im Hauptverzeichnis der CD-ROM.*
- *Falls der folgende Bildschirm erscheint, klicken Sie auf OK, um die Windows® 2000 Updates zu installieren. Nach der Installation der Updates wird der Computer eventuell neu gestartet. Anschließend wird die Installation der MFL-Pro Suite automatisch fortgesetzt.*

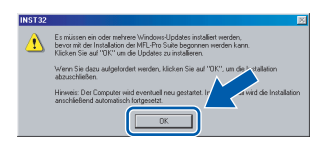

*Falls die Installation nicht automatisch fortgesetzt wird, öffnen Sie das MFL-Pro Suite Hauptmenü erneut, indem Sie das CD-ROM Laufwerk öffnen und wieder schließen oder indem Sie auf die Datei setup.exe im Hauptverzeichnis der CD-ROM doppelklicken. Fahren Sie dann mit [Schritt](#page-19-0)* 9 *fort.*

10 Wählen Sie **Verkabelte Netzwerkverbindung (Ethernet)** und klicken Sie dann auf **Weiter**.

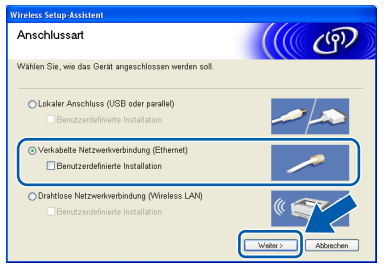

11 Lesen Sie die Lizenzvereinbarung für Scan-Soft<sup>®</sup> PaperPort<sup>®</sup> 9.0SE sorgfältig durch und klicken Sie auf **Ja**, wenn Sie diese Vereinbarung akzeptieren.

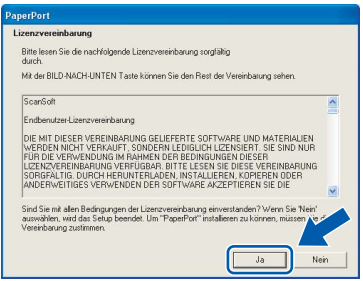

- 12 Die Installation von PaperPort<sup>®</sup> 9.0SE wird nun automatisch gestartet. Danach beginnt die Installation der MFL-Pro Suite.
- 13 Wenn die Lizenzvereinbarung für die Brother MFL-Pro Suite erscheint, lesen Sie diese sorgfältig durch. Klicken Sie auf **Ja**, wenn Sie die Vereinbarung akzeptieren.

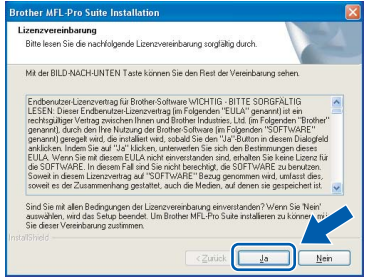

14 Die Installation der Brother-Treiber startet automatisch. Die einzelnen Installations-Bildschirme erscheinen nacheinander. **Warten Sie ein wenig, es kann einige Sekunden dauern, bis alle Bildschirme angezeigt wurden.**

#### **Nicht möglich**

**Brechen Sie die Installation nicht ab. Warten Sie, bis alle Bildschirme angezeigt wurden.**

 $15$  Falls Ihr Gerät für das Netzwerk konfiguriert ist, wählen Sie es in der Liste aus und klicken Sie auf **Weiter**.

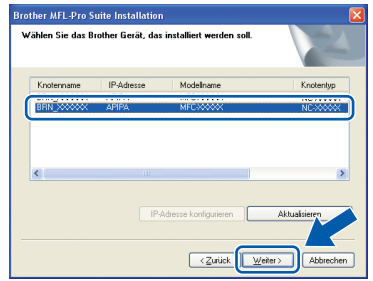

#### **Hinweis**

*Wenn nur ein Gerät des zu installierenden Modells im Netzwerk angeschlossen ist, wird es automatisch ausgewählt.*

**Windows®**

16 Falls Ihr Gerät für das Netzwerk nicht konfiguriert ist, erscheint die Meldung:

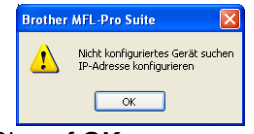

#### Klicken Sie auf **OK**.

Das Dialogfeld zum Konfigurieren der IP-Adresse erscheint. Geben Sie mit Hilfe der Anweisungen auf dem Bildschirm die Informationen für die IP-Adresse entsprechend Ihrem Netzwerk ein.

17 Wenn das Fenster zur Online-Registrierung erscheint, wählen Sie die gewünschte Option und folgen Sie den Anweisungen auf dem Bildschirm.

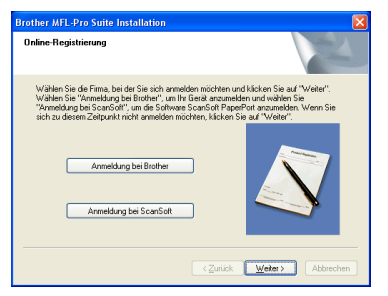

18 Wenn der folgende Bildschirm erscheint, klicken Sie auf **Fertig stellen**, um den Computer neu zu starten.

> (Unter Windows® 2000 Professional/XP müssen Sie sich mit Administratorrechten anmelden.)

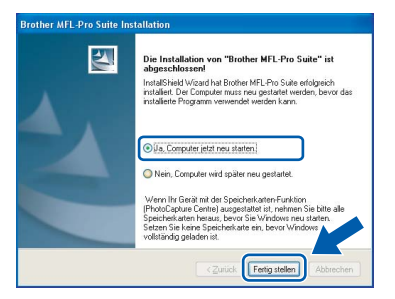

#### **Hinweis**

*Nach dem Neustart wird automatisch ein Programm zur Installationsprüfung gestartet. Falls die Installation nicht richtig erfolgte, wird das Prüfergebnis in einem Fenster angezeigt. Folgen Sie den Anweisungen auf dem Bildschirm oder lesen Sie die Online-Hilfe und die FAQs (häufig gestellte Fragen), die Sie im Start-Menü unter Alle Programme, Brother, MFL-Pro Suite MFC-640CW finden.*

**Die MFL-Pro Suite (inklusive Brother Netzwerk-Treiber zum Drucken und Scannen sowie der Speicherkartenfunktionen für das Netzwerk) ist nun installiert und die Installation ist abgeschlossen.**

# <span id="page-21-0"></span>**Wireless-Installation für drahtlose Netzwerke (Für Windows® 98/98SE/Me/2000 Professional/XP im Infrastruktur-Modus)**

#### **Wichtig**

**Vergewissern Sie sich, dass Sie das Gerät wie in Schritt 1** *[Inbetriebnahme des MFC](#page-5-1)* **auf Seite 4 [bis 11](#page-12-1) beschrieben vorbereitet haben.**

Das hier beschriebene Verfahren installiert Ihr Brother-Gerät in einer für den Heimbereich und kleinere Büros typischen Wireless-Netzwerkumgebung im Infrastruktur-Modus mit einem WLAN-Router oder Access Point, der DHCP zur Vergabe der IP-Adressen verwendet.

Wenn Sie Ihr Gerät in einer anderen Wireless-Umgebung betreiben wollen, finden Sie detaillierte Informationen in *Kapitel 8 des Netzwerkhandbuches* auf der CD-ROM.

Sie können das Netzwerkhandbuch wie folgt aufrufen:

- 1 Schalten Sie Ihren PC ein. Legen Sie die mitgelieferte CD-ROM für Windows® in das CD-ROM-Laufwerk Ihres Computers.
- 2 Wenn das Dialogfeld zur Auswahl des Modells erscheint, wählen Sie Ihr Modell.
- 3 Wenn das Dialogfeld zur Auswahl der Sprache erscheint, wählen Sie Deutsch. Das Hauptmenü der CD-ROM erscheint.
- 4 Klicken Sie auf **Dokumentationen**.
- 5 Klicken Sie auf **Benutzerhandbuch**.
- 6 Klicken Sie auf **Netzwerkhandbuch**.

#### **Hinweis**

*Falls nach Einlegen der CD-ROM kein Fenster erscheint, doppelklicken Sie im Windows® Explorer auf die Datei setup.exe im Hauptverzeichnis der CD-ROM.*

Zur Erzielung optimaler Ergebnisse bei Erledigung der täglichen Druckaufgaben sollten Sie das Brother-Gerät so nah wie möglich am vernetzten Access Point (Router) platzieren und darauf achten, dass keine Hindernisse den Funkkontakt beeinträchtigen. Große Gegenstände und Wände zwischen den beiden Geräten sowie Funkstörungen durch andere elektronische Einrichtungen können die Datenübertragungsgeschwindigkeit Ihrer Dokumente beeinträchtigen.

Aufgrund dieser Faktoren ist eine drahtlose Verbindung möglicherweise nicht die beste Methode zur Übertragung aller Dokumententypen und Anwendungen. Wenn Sie große Dateien wie Fotos auf Glanzpapier oder mehrseitige Dokumente mit Text und großen Grafiken drucken, ist es überlegenswert, ein verkabeltes Ethernet-Netzwerk für einen schnelleren Datentransfer oder eine USB-Verbindung für die schnellstmögliche Durchgangsgeschwindigkeit zu wählen.

Zunächst müssen Sie die Wireless-Netzwerkeinstellungen Ihres WLAN-Gerätes für die Kommunikation mit dem Access Point (Router) konfigurieren. Nachdem das Gerät für die Kommunikation mit Ihrem Access Point konfiguriert ist, haben Computer im Netzwerk auf das Gerät Zugriff. Damit ein Computer im Netzwerk das Gerät benutzen kann, muss auf ihm die Software MFL-Pro-Suite installiert werden.

Die folgenden Schritte führen Sie durch die Wireless-Konfiguration und Installation.

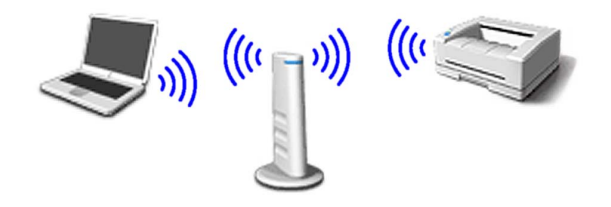

<span id="page-21-1"></span>1 Notieren Sie sich die Wireless-Einstellungen Ihres Access Points oder WLAN-Routers. **SSID** (Service Set ID oder Netzwerkname)

**WEP-Schlüssel** (soweit erforderlich)

 $\overline{\phantom{a}}$  , where  $\overline{\phantom{a}}$  , where  $\overline{\phantom{a}}$  , where  $\overline{\phantom{a}}$ 

 $\overline{\phantom{a}}$  , where  $\overline{\phantom{a}}$  , where  $\overline{\phantom{a}}$  , where  $\overline{\phantom{a}}$ 

 $\overline{\phantom{a}}$  , where  $\overline{\phantom{a}}$  , where  $\overline{\phantom{a}}$  , where  $\overline{\phantom{a}}$ 

**WPA-PSK (TKIP)** (soweit erforderlich)

*Der WEP-Schlüssel wird für 64- oder 128-Bitverschlüsselte Netzwerke verwendet und kann sowohl Ziffern als auch Buchstaben enthalten. Genauere Informationen finden Sie in der Dokumentation Ihres Access Points oder WLAN-Routers. Der WEP-Schlüssel ist ein 64- oder 128-Bit-Wert, der im ASCII- oder Hexadezimal-Format einzugeben ist.*

#### *Zum Beispiel:*

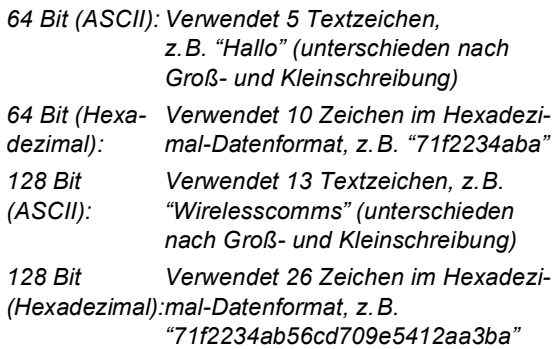

*WPA-PSK (Protected Access Pre-Shared Key) ermöglicht es Ihrem Brother Wireless-Gerät, Verbindung zu Access Points aufzunehmen, die TKIP-Verschlüsselung verwenden. WPA-PSK verwendet einen Pre-Shared-Schlüssel (PSK) von mehr als 7 und weniger als 64 Zeichen Länge.*

#### **Hinweis**

*Das Gerät unterstützt WEP und WPA-PSK(TKIP). WPA-PSK(AES) wird nicht unterstützt.*

*Weitere Details finden Sie in Kapitel 3 des Netzwerkhandbuches auf der CD-ROM*.

**2** Schalten Sie das Gerät durch Anschließen des Netzsteckers ein.

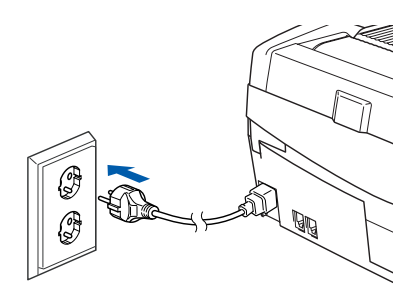

#### **Nicht möglich**

**Wenn Sie die Wireless-Einstellungen des Gerätes vorher schon einmal konfiguriert haben, müssen Sie erst die Netzwerkeinstellungen (LAN) zurücksetzen, bevor Sie die Wireless-Einstellungen erneut konfigurieren können: Drücken Sie Menü/Eing., 5, 0, 1. Wenn im Display Neustart OK? erscheint, drücken Sie 1 für 1.Ja.** 

**Das Gerät startet nun automatisch neu.**

#### <span id="page-22-1"></span>3 Drücken Sie am Funktionstastenfeld **Menü/Eing., 5, 6. Wählen Sie mit ▲ oder ▼ WLAN** und drücken Sie **Menü/Eing.**

Wenn im Display Neustart OK? erscheint, drücken Sie **1** für 1.Ja, um das Gerät neu zu starten. Der LAN-Anschluss (verkabelt) wird dadurch inaktiv.

*Es dauert ungefähr eine Minute, bis das LAN-Menü im Display wieder zur Verfügung steht*.

**Ein vierstufiger Indikator rechts im Display des Gerätes zeigt die Stärke des Wireless-Signals an.**

4 Wenn das LAN-Menü wieder verfügbar ist, drücken Sie **Menü/Eing.**, **5**, **3**, **1**. Dies startet den Wireless Setup-Assistenten.

5 Das Gerät sucht nach Ihrem Netzwerk und zeigt eine Liste der verfügbaren SSIDs an. Darunter sollte die SSID sein, die sie zuvor notiert haben. Wenn das Gerät mehr als ein Wireless-Netzwerk findet, wählen Sie mit ▲ oder ▼ das gewünschte Netzwerk und drücken Sie **Menü/Eing.**

**6** Wählen Sie mit **▲**, ▼ und Menü/Eing. eine der folgenden Optionen: Wenn Ihr Netzwerk für Authentifizierung und Verschlüsselung konfiguriert ist, müssen Ihre am Gerät vorgenommenen Einstellungen mit denen des Netzwerkes übereinstimmen.

> **Keine Authentifizierung und Verschlüsselung:** Wählen Sie Offenes System, drücken Sie **Menü/Eing.**, wählen Sie Kein als Verschlüsselung und drücken Sie **Menü/Eing.** Drücken Sie **1** für 1.Ja zum Übernehmen der Einstellungen. Gehen Sie dann z[u Schritt](#page-23-1) 9.

#### **Keine Authentifizierung mit WEP-Ver-**

**schlüsselung:** Wählen Sie Offenes System, drücken Sie **Menü/Eing.**, wählen Sie dann mit  $\triangle$  oder  $\nabla$  WEP als Verschlüsselung und drücken Sie **Menü/Eing.** Gehen Sie dann zu [Schritt](#page-22-0) **7**.

**Authentifizierung mit WEP-Verschlüsselung:** Wählen Sie Shared Key und drücken Sie **Menü/Eing.** Gehen Sie dann zu [Schritt](#page-22-0) 7.

**Authentifizierung mit WPA-PSK (TKIP)-Verschlüsselung:** Wählen Sie WPA-PSK und drücken Sie **Menü/Eing.** Gehen Sie dann zu [Schritt](#page-23-0) 8.

<span id="page-22-0"></span>7 Wählen Sie den erforderlichen Schlüssel und drücken Sie **Menü/Eing.** Geben Sie über die Zifferntasten den in [Schritt](#page-21-1) 1 notierten WEP-Schlüssel ein. Mit den Tasten < und > können Sie den Cursor nach links und nach rechts bewegen. Um z.B. den Buchstaben a einzugeben, drücken Sie einmal die Zifferntaste **1**. Um die Ziffer 3 einzugeben, drücken Sie die Taste **3** siebenmal.

Die Zeichen erscheinen in folgender Reihenfolge: Kleinbuchstaben, Großbuchstaben, Ziffern und Sonderzeichen.

Drücken Sie **Menü/Eing.**, wenn Sie alle Zeichen eingegeben haben. Drücken Sie **1** für 1.Ja zum Übernehmen der Einstellungen. Ge-hen Sie dann zu [Schritt](#page-23-1) 9.

**Die meisten Access Points und WLAN-Router können mehr als einen Schlüssel speichern. Sie benutzen jedoch nur jeweils einen Schlüssel für die Authentifizierung und Verschlüsselung.**

**Windows**

**Netzwerk (wireless)**

**®**

# **Treiber und Software installieren Schritt 2**

<span id="page-23-0"></span>8 Geben Sie über die Zifferntasten den in [Schritt](#page-21-1)  [1](#page-21-1) notierten WPA-PSK (TKIP) Schlüssel WPA ein. Mit den Tasten ◀ und ▶ können Sie den Cursor nach links und nach rechts bewegen. Um z.B. den Buchstaben a einzugeben, drücken Sie einmal die Zifferntaste **1**. Um die Ziffer 3 einzugeben, drücken Sie die Taste **3** siebenmal.

> Drücken Sie **Menü/Eing.**, wenn Sie alle Zeichen eingegeben haben. Drücken Sie **1** für 1.Ja zum Übernehmen der Einstellungen. Ge-hen Sie dann zu [Schritt](#page-23-1) 9.

<span id="page-23-1"></span>**9** Das Gerät versucht nun, mit den von Ihnen eingegebenen Informationen eine Verbindung zu Ihrem Wireless-Netzwerk herzustellen. Bei Erfolg erscheint im Display kurz die Anzeige Verbunden.

> *Wenn das Gerät keine erfolgreiche Verbindung zum Netzwerk herstellen kann, sollten Sie die [Schritte](#page-22-1)* 3 *[bis](#page-23-0)* 8 *wiederholen, um sicherzustellen, dass Sie die richtigen Informationen eingeben haben.*

10 Ziehen Sie den Netzstecker des Gerätes und schließen Sie ihn wieder an, um das Gerät ausund wieder einzuschalten. Dies ermöglicht dem Gerät, automatisch die richtige IP-Adresse vom Access Point (Router) zu beziehen, sofern DHCP aktiviert ist. (Normalerweise ist DHCP an den meisten Access Points und WLAN-Routern werkseitig aktiviert.)

> *Ist an Ihrem Access Point kein DHCP aktiviert, müssen Sie IP-Adresse, Subnetzmaske und Gateway des Gerätes manuell an Ihr Netzwerk anpassen. Einzelheiten hierzu finden Sie im Netzwerkhandbuch auf der CD-ROM.*

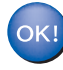

**Das Wireless-Setup ist jetzt abgeschlossen. Zur Installation der Software MFL-Pro Suite fahren Sie fort mit [Schritt](#page-23-3)** 11**.**

<span id="page-23-3"></span>11 Schalten Sie den Computer ein. Schließen Sie alle Anwendungen, bevor Sie die Installation der MFL-Pro Suite starten.

#### **Hinweis**

*Wenn Sie eine Firewall verwenden, müssen Sie diese vor Beginn der Installation deaktivieren. Vergewissern Sie sich nach der Installation, dass Sie drucken können, und starten Sie dann die Firewall-Software neu.*

12 Legen Sie die mitgelieferte CD-ROM in das CD-ROM-Laufwerk Ihres Computers. Wenn das Dialogfeld zur Auswahl des Modells erscheint, wählen Sie Ihr Modell. Wenn das Dialogfeld zur Auswahl der Sprache erscheint, wählen Sie Deutsch.

 $\overline{\bullet}$ 

<span id="page-23-2"></span>13 Das Hauptmenü der CD-ROM erscheint. Klicken Sie auf **MFL-Pro Suite installieren**.

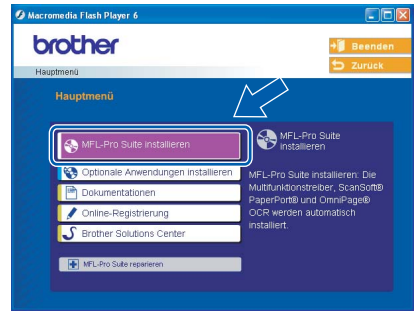

#### **Hinweis**

- *Falls nach Einlegen der CD-ROM kein Fenster erscheint, doppelklicken Sie im Windows® Explorer auf die Datei setup.exe im Hauptverzeichnis der CD-ROM.*
- *Falls der folgende Bildschirm erscheint, klicken Sie auf OK, um die Windows® 2000 Updates zu installieren. Nach der Installation der Updates wird der Computer eventuell neu gestartet. Anschließend wird die Installation der MFL-Pro Suite automatisch fortgesetzt.*

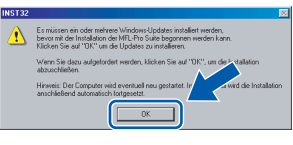

*Falls die Installation nicht automatisch fortgesetzt wird, öffnen Sie das MFL-Pro Suite Hauptmenü erneut, indem Sie das CD-ROM Laufwerk öffnen und wieder schließen oder indem Sie auf die Datei setup.exe im Hauptverzeichnis der CD-ROM doppelklicken. Fahren Sie dann mit [Schritt](#page-23-2)* 13 *fort.*

14 Wählen Sie **Drahtlose Netzwerkverbindung (Wireless LAN)** und klicken Sie dann auf **Weiter**.

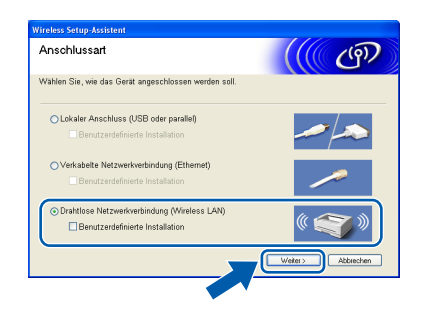

15 Wählen Sie **Nur Treiberinstallation** und klicken Sie dann auf **Weiter**.

# $(9)$

16 Lesen Sie die Lizenzvereinbarung für Scan-Soft® PaperPort® 9.0SE sorgfältig durch und klicken Sie auf **Ja**, wenn Sie diese Vereinbarung akzeptieren.

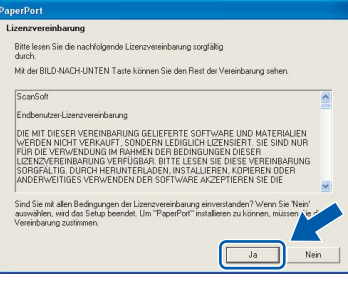

- Die Installation von PaperPort® 9.0SE wird nun automatisch gestartet. Danach beginnt die Installation der MFL-Pro Suite.
- 18 Wenn die Lizenzvereinbarung für die Brother MFL-Pro Suite erscheint, lesen Sie diese sorgfältig durch. Klicken Sie auf **Ja**, wenn Sie die Vereinbarung akzeptieren.

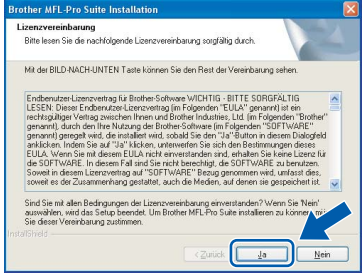

19 Die Installation der Brother-Treiber startet automatisch. Die einzelnen Installations-Bildschirme erscheinen nacheinander. **Warten Sie ein wenig, es kann einige Sekunden dauern, bis alle Bildschirme angezeigt wurden.**

#### **Nicht möglich**

- **Brechen Sie die Installation nicht ab. Warten Sie, bis alle Bildschirme angezeigt wurden.**
- **Wenn es bei den Wireless-Einstellungen zu Fehlern kommt, wird während der Installation der MFL-Pro Suite eine Fehlermeldung angezeigt und die Installation beendet. Gehen Sie in diesem Fall wieder zu [Schritt](#page-23-2)** 13 **und richten Sie die Wireless-Verbindung nochmals ein.**
- 20 Wählen Sie Ihr Gerät in der Liste aus und klicken Sie auf **Weiter**.

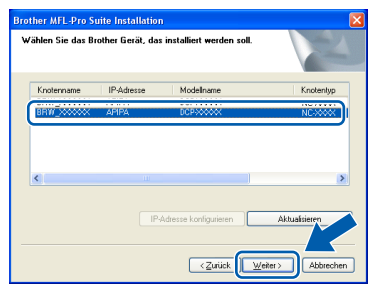

#### **Hinweis**

*Wenn nur ein Gerät des zu installierenden Modells im Netzwerk angeschlossen ist, wird es automatisch ausgewählt und dieser Bildschirm nicht angezeigt.*

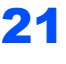

21 Wenn das Fenster zur Online-Registrierung erscheint, wählen Sie die gewünschte Option und folgen Sie den Anweisungen auf dem Bildschirm.

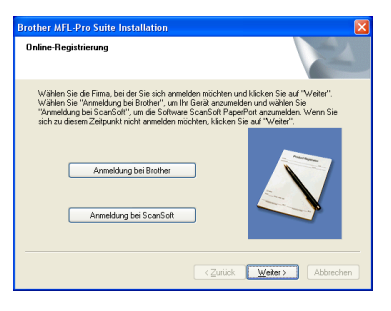

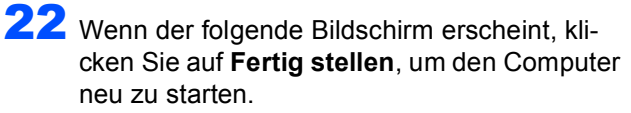

(Unter Windows® 2000 Professioneal/XP müssen Sie sich mit Administratorrechten anmelden.)

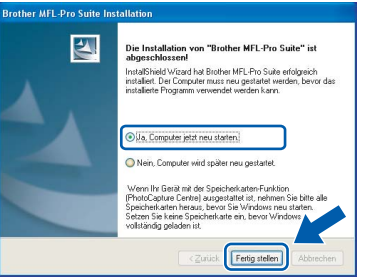

#### **Hinweis**

*Nach dem Neustart wird automatisch ein Programm zur Installationsprüfung gestartet. Falls die Installation nicht richtig erfolgte, wird das Prüfergebnis in einem Fenster angezeigt. Folgen Sie den Anweisungen auf dem Bildschirm oder lesen Sie die Online-Hilfe und die FAQs (häufig gestellte Fragen), die Sie im Start-Menü unter Alle Programme, Brother, MFL-Pro Suite MFC-640CW finden.*

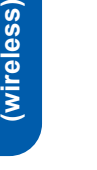

OK!

**Windows**

**Netzwerk** 

**®**

**Die MFL-Pro Suite (inklusive Brother Netzwerk-Treiber zum Drucken und Scannen sowie der Speicherkartenfunktionen für das Netzwerk) ist nun installiert und die Installation ist abgeschlossen.**

#### <span id="page-26-1"></span>**USB-Anschluss**

# <span id="page-26-0"></span>**Mac OS® X 10.2.4 oder höher**

#### **Wichtig**

**Vergewissern Sie sich, dass Sie das Gerät wie in Schritt 1** *[Inbetriebnahme des MFC](#page-5-1)* **auf Seite 4 [bis 11](#page-12-1) beschrieben vorbereitet haben.**

#### **Hinweis**

*Wenn Sie Mac OS® X 10.2.0 bis 10.2.3 benutzen, sollten Sie Ihr System auf Mac OS® X 10.2.4 oder neuer aktualisieren. (Neueste Informationen zu Mac OS® X finden Sie unter <www.brother.de> oder <http://solutions.brother.com>.)*

**1 Ziehen Sie den Netzstecker des Gerätes aus** der Steckdose. Ziehen Sie das Datenkabel ab, falls Sie es zuvor schon angeschlossen haben.

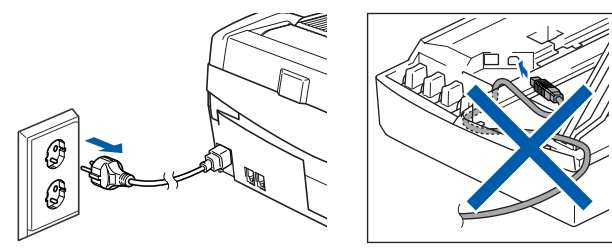

Schalten Sie den Macintosh® ein.

Legen Sie die mitgelieferte CD-ROM in das CD-ROM-Laufwerk ein.

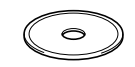

4 Doppelklicken Sie auf **Start Here OSX**, um die Treiber und die MFL-Pro Suite zu installieren. Wenn das Dialogfeld zur Sprachauswahl erscheint, wählen Sie Deutsch.

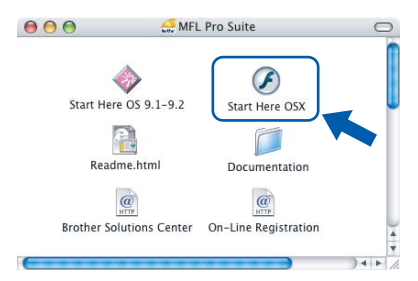

5 Klicken Sie auf **MFL-Pro Suite**, um die Software zu installieren.

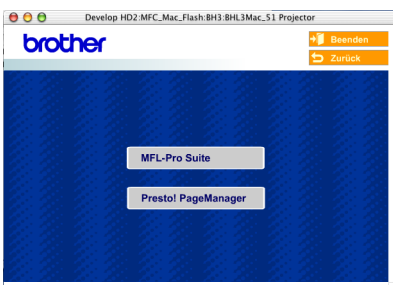

6 Wählen Sie **Lokaler Anschluss** und klicken Sie dann auf **Weiter**. Folgen Sie den Anweisungen auf dem Bildschirm und starten Sie den Macintosh® neu.

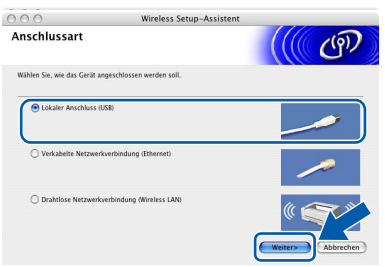

7 Wenn der **DeviceSelector**-Bildschirm erscheint, schließen Sie das USB-Datenkabel zuerst an den Macintosh® und dann an das Gerät an.

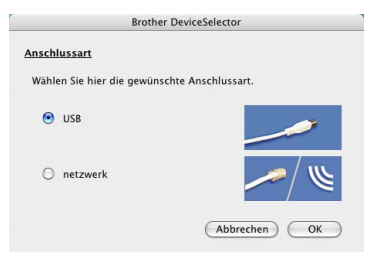

#### **Hinweis**

*Der DeviceSelector-Bildschirm erscheint nicht, wenn Sie vor dem Neustart des Macintosh® das Gerät bereits per USB-Kabel angeschlossen haben oder wenn die Software eine zuvor installierte Version der Brother Software überschreibt. Fahren Sie in diesem Fall mit der Installation fort und überspringen Sie dabei Schritt* **[13](#page-27-0)***. Nach der Installation können Sie dann im Hauptbildschirm des ControlCenter2 im Listenfeld Modell auswählen, mit welchem Gerät sich das ControlCenter2 verbinden soll. Lesen Sie dazu auch Kapitel 10 im Software-Handbuch auf der CD-ROM.*

# **Treiber und Software installieren Schritt 2**

# **Macintosh®**

- 8 Öffnen Sie den Gehäusedeckel des Gerätes, bis er einrastet.
- **9** Der USB-Anschluss befindet sich oberhalb neben den Tintenpatronen und ist mit dem USB-Symbol  $\left[\frac{1}{2}\right]$  gekennzeichnet. Stecken Sie das USB-Kabel fest in den Anschluss.

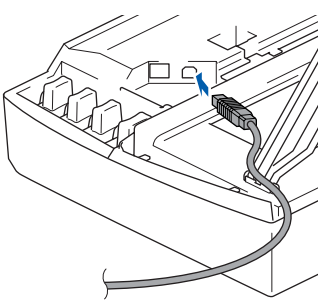

10 Führen Sie das Kabel - wie gezeigt - vorsichtig durch die Vertiefung zur Rückseite des Gerätes.

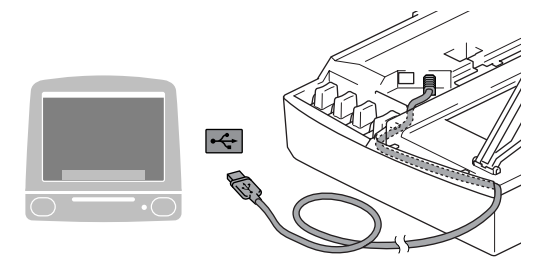

#### **Nicht möglich**

- **Schließen Sie das Gerät nicht am USB-Anschluss einer Tastatur oder an einem passiven USB-Hub an.**
- **Brother empfiehlt, das Gerät direkt an den Computer anzuschließen.**
- **Vergewissern Sie sich, dass das Kabel das Schließen des Gehäusedeckels nicht behindert, sonst kann ein Fehler auftreten.**
- 11 Heben Sie den Gehäusedeckel an, um die Stütze zu lösen. Drücken Sie dann die Stütze vorsichtig nach unten und schließen Sie den Gehäusedeckel.
- 12 Schalten Sie das Gerät durch Anschließen des Netzsteckers ein.

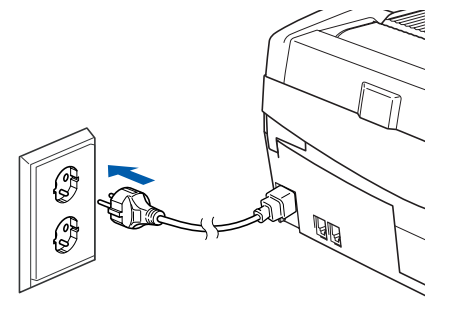

<span id="page-27-0"></span>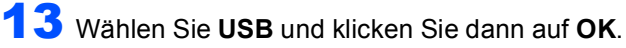

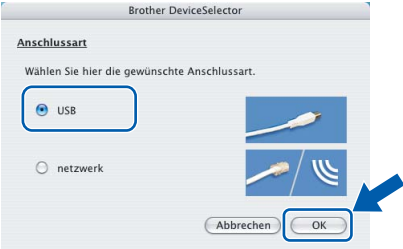

#### 14 Wählen Sie im **Gehe-zu**-Menü **Programme**.

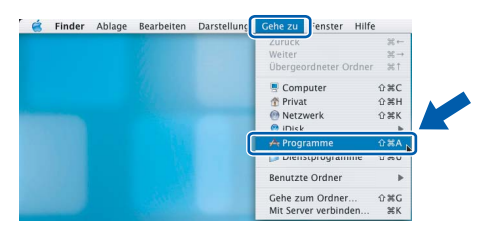

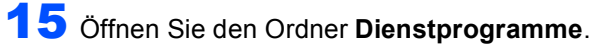

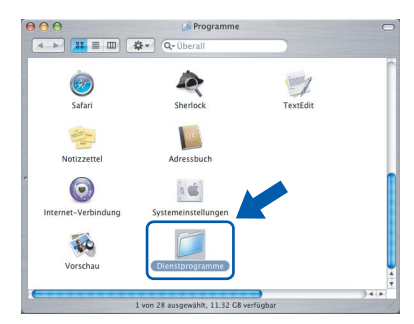

16 Klicken Sie auf **Drucker-Dienstprogramm**.

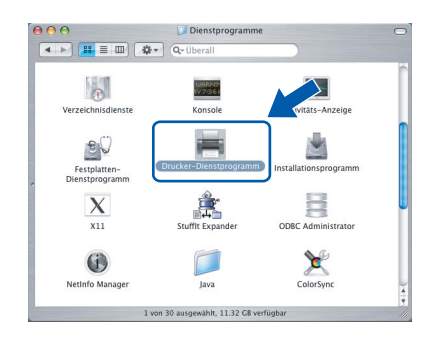

#### **Hinweis**

*Unter Mac® OS X 10.2.x klicken Sie auf Print Center.*

17 Klicken Sie auf **Hinzufügen**.

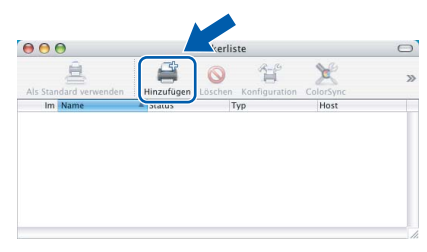

18 Wählen Sie **USB** (nur Mac OS® X 10.2.4 bis 10.3).

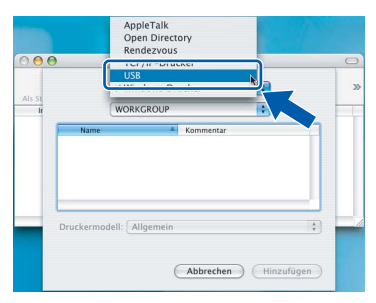

#### **Hinweis**

*Wenn Sie Mac OS® X 10.4 benutzen, gehen Sie zu [Schritt](#page-28-0)* 19*.*

<span id="page-28-0"></span>19 Wählen Sie MFC**-XXXX** (XXXX steht für den Namen Ihres Modells) und klicken Sie dann auf **Hinzufügen**.

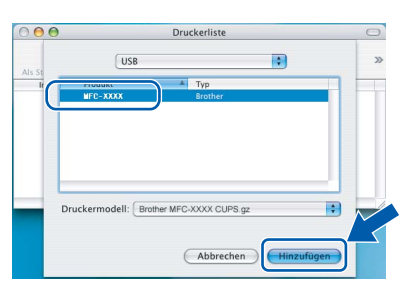

20 Wählen Sie im **Drucker-Dienstprogramm**-Menü **Drucker-Dienstprogramm beenden**.

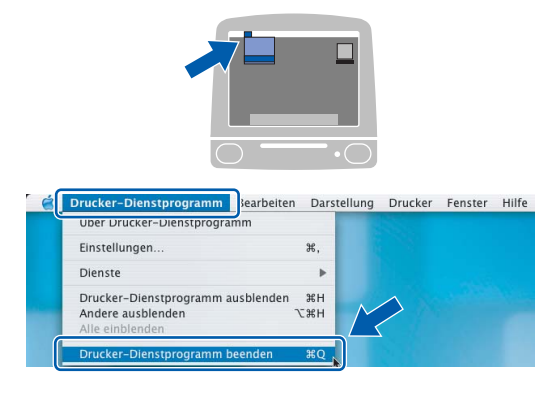

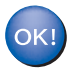

**Die MFL-Pro Suite, die Brother Druckerund Scannertreiber sowie das Control-Center2 sind nun installiert und die Installation ist abgeschlossen.**

21 Um den Presto!<sup>®</sup> PageManager® zu installieren, klicken Sie auf **Presto! PageManager** und folgen Sie den Anweisungen auf dem Bildschirm.

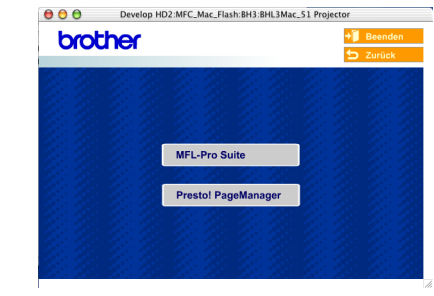

#### **Hinweis**

*Presto!®PageManager® enthält ein OCR-Programm, mit dem Sie die Scan-to-Text-Funktion des Brother ControlCenter2 verwenden können. Sie können mit dem Presto!® PageManager® auch Fotos und Dokumente einfach einscannen und verwalten.*

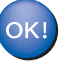

**Presto!® PageManager® ist nun installiert und die Installation ist abgeschlossen.**

## <span id="page-29-0"></span>**Mac OS® 9.1 - 9.2**

#### **Wichtig**

**Vergewissern Sie sich, dass Sie das Gerät wie in Schritt 1** *[Inbetriebnahme des MFC](#page-5-1)* **auf Seite 4 [bis 11](#page-12-1) beschrieben vorbereitet haben.**

**1 Ziehen Sie den Netzstecker des Gerätes aus** der Steckdose. Ziehen Sie das Datenkabel ab, falls Sie es zuvor schon angeschlossen haben.

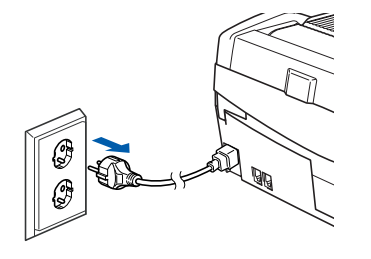

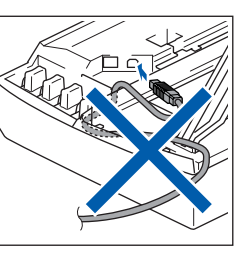

Schalten Sie den Macintosh® ein.

Legen Sie die mitgelieferte CD-ROM in das CD-ROM-Laufwerk ein.

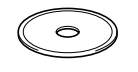

4 Doppelklicken Sie auf **Start Here OS 9.1-9.2**, um die Drucker- und Scannertreiber zu installieren. Wenn das Dialogfeld zur Sprachauswahl erscheint, wählen Sie Deutsch.

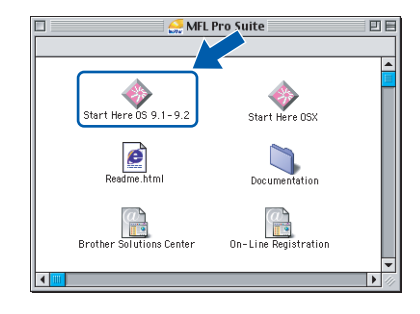

**Macintosh USB**

**®**

5 Klicken Sie auf **MFL-Pro Suite**, um die Software zu installieren.

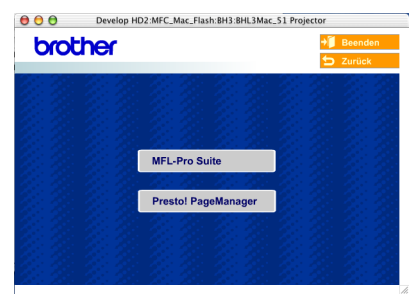

- 6 Folgen Sie den Anweisungen auf dem Bildschirm und starten Sie den Macintosh® neu.
- 7 Öffnen Sie den Gehäusedeckel des Gerätes, bis er einrastet.

8 Der USB-Anschluss befindet sich oberhalb neben den Tintenpatronen und ist mit dem USB-Symbol  $\leftarrow$  gekennzeichnet. Stecken Sie das USB-Kabel fest in den Anschluss.

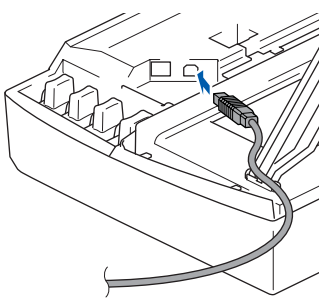

9 Führen Sie das Kabel - wie gezeigt - vorsichtig durch die Vertiefung zur Rückseite des Gerätes und schließen Sie es dann an Ihren Macintosh® an.

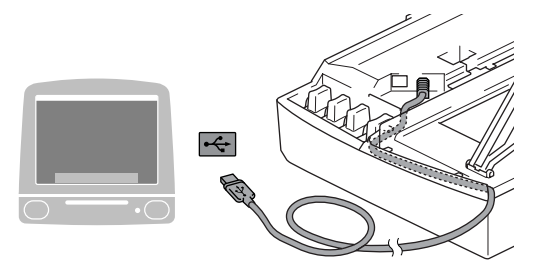

#### **Nicht möglich**

- **Schließen Sie das Gerät nicht am USB-Anschluss einer Tastatur oder an einem passiven USB-Hub an.**
- **Brother empfiehlt, das Gerät direkt an den Computer anzuschließen.**
- **Vergewissern Sie sich, dass das Kabel das Schließen des Gehäusedeckels nicht behindert, sonst kann ein Fehler auftreten.**
- 10 Heben Sie den Gehäusedeckel an, um die Stütze zu lösen. Drücken Sie dann die Stütze vorsichtig nach unten und schließen Sie den Gehäusedeckel.
	- 1 Schalten Sie das Gerät durch Anschließen des Netzsteckers ein.

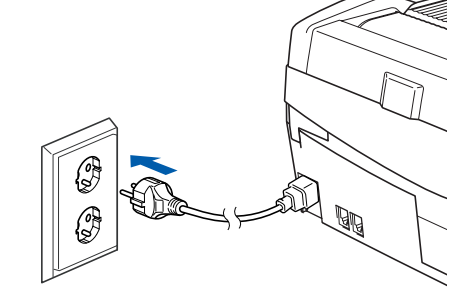

12 Klicken Sie auf **Auswahl** im **Apple®**-Menü.

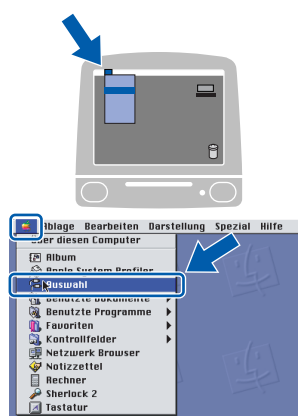

13 Klicken Sie auf das Symbol **Brother Ink**. Wählen Sie in der rechten Spalte des **Auswahl**-Fensters das Gerät aus, mit dem sie drucken möchten.

Schließen Sie dann das **Auswahl**-Fenster.

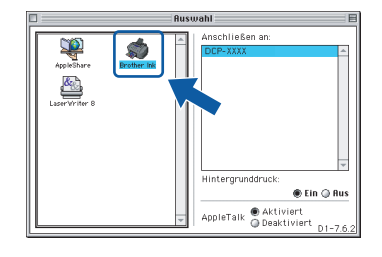

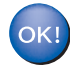

**Die Brother Drucker- und Scannertreiber sind nun installiert.**

#### **Hinweis**

*ControlCenter2 wird von Mac OS® 9.x nicht unterstützt.*

14 Um den Presto!®PageManager® zu installieren, klicken Sie auf **Presto! PageManager** und folgen Sie den Anweisungen auf dem Bildschirm.

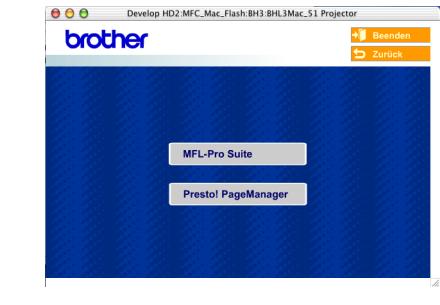

#### **Hinweis**

*Mit dem Presto!® PageManager® können Sie Fotos und Dokumente einfach einscannen und verwalten.*

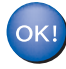

**Presto!® PageManager® ist nun installiert und die Installation ist abgeschlossen.**

#### <span id="page-31-0"></span>**Verkabelter Netzwerkanschluss**

## **Mac OS® X 10.2.4 oder höher**

#### **Wichtig**

**Vergewissern Sie sich, dass Sie das Gerät wie in Schritt 1** *[Inbetriebnahme des MFC](#page-5-1)* **auf Seite 4 [bis 11](#page-12-1) beschrieben vorbereitet haben.**

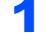

**1 Ziehen Sie den Netzstecker des Gerätes aus** der Steckdose.

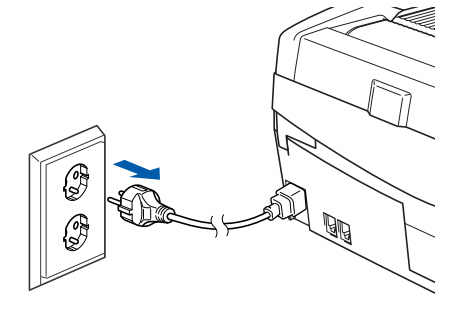

- **2** Schalten Sie den Macintosh<sup>®</sup> ein.
- $3$  Legen Sie die mitgelieferte CD-ROM in das CD-ROM-Laufwerk ein.

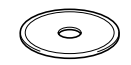

4 Doppelklicken Sie auf **Start Here OSX**, um die Drucker- und Scannertreiber zu installieren. Wenn das Dialogfeld zur Sprachauswahl erscheint, wählen Sie Deutsch.

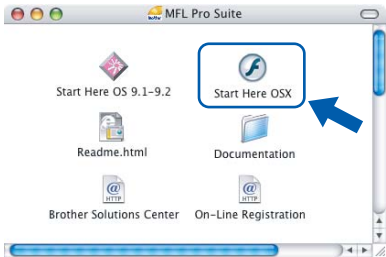

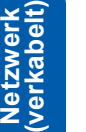

**Macintosh**

**®**

5 Klicken Sie auf **MFL-Pro Suite**, um die Software zu installieren.

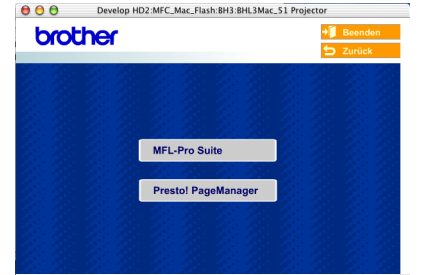

6 Wählen Sie **Verkabelte Netzwerkverbindung (Ethernet)** und klicken Sie dann auf **Weiter**. Folgen Sie den Anweisungen auf dem Bildschirm und starten Sie den Macintosh® neu.

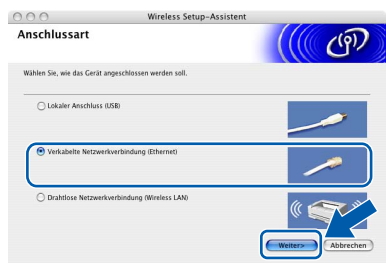

7 Wenn der **DeviceSelector**-Bildschirm erscheint, schließen Sie das Netzwerkkabel zuerst an das Gerät und dann in Ihrem Netzwerk an.

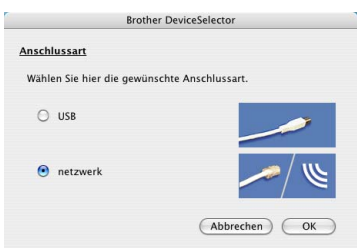

#### **Hinweis**

*Der DeviceSelector-Bildschirm erscheint nicht, wenn Sie vor dem Neustart des Macintosh® das Gerät bereits per USB-Kabel angeschlossen haben oder wenn die Software eine zuvor installierte Version der Brother Software überschreibt. Fahren Sie in diesem Fall mit der Installation fort und überspringen Sie dabei die [Schritte](#page-32-0)* **13** *[bis](#page-33-0)* **16***. Nach der Installation können Sie dann im Hauptbildschirm des ControlCenter2 im Listenfeld Modell auswählen, mit welchem Gerät sich das ControlCenter2 verbinden soll. Lesen Sie dazu auch Kapitel 10 im Software-Handbuch auf der CD-ROM.*

8 Öffnen Sie den Gehäusedeckel des Gerätes. bis er einrastet.

# **Treiber und Software installieren**

9 Der Netzwerkanschluss (LAN) befindet sich oberhalb neben den Tintenpatronen und ist mit dem Netzwerk-Symbol **BR** gekennzeichnet. Stecken Sie das Netzwerkkabel fest in den Anschluss.

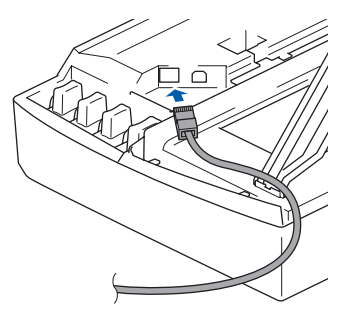

10 Führen Sie das Kabel - wie gezeigt - vorsichtig durch die Vertiefung zur Rückseite des Gerätes und schließen Sie es dann in Ihrem Netzwerk an.

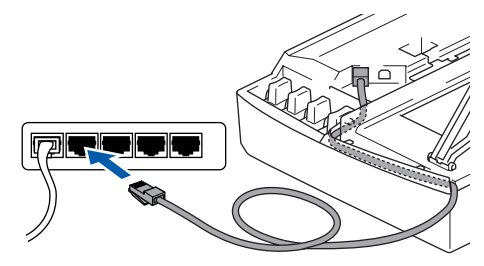

#### **Nicht möglich**

**Vergewissern Sie sich, dass das Kabel das Schließen des Gehäusedeckels nicht behindert, sonst kann ein Fehler auftreten.**

#### **Hinweis**

*Wenn Sie sowohl ein Netzwerkkabel als auch ein USB-Kabel anschließen, führen Sie beide durch die Vertiefung.*

- 1 Heben Sie den Gehäusedeckel an, um die Stütze zu lösen. Drücken Sie dann die Stütze vorsichtig nach unten und schließen Sie den Gehäusedeckel.
- 2 Schalten Sie das Gerät durch Anschließen des Netzsteckers ein.

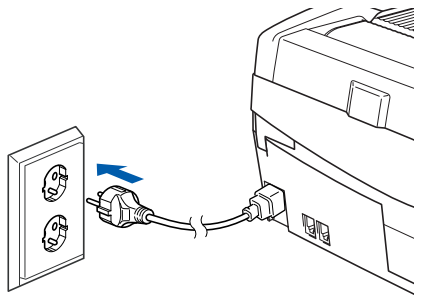

#### **Nicht möglich**

**Wenn Sie zuvor die Wireless-Einstellungen des Gerätes konfiguriert haben, stellen Sie vor der Installation im verkabelten Netzwerk sicher, dass am Gerät im Menü 6.Netzwerk I/F die Einstellung LAN (Kabel) gewählt ist (dadurch wird der Wireless-Anschluss deaktiviert): Drücken Sie Menü/Eing., 5, 6 und wählen Sie mit ▲ oder ▼ LAN** (Kabel). Drücken Sie **dann Menü/Eing. Wenn im Display Neustart OK? erscheint,** 

**drücken Sie 1 für 1.Ja. Das Gerät startet nun automatisch neu.**

<span id="page-32-0"></span>13 Wählen Sie **Netzwerk** und klicken Sie dann auf **OK**.

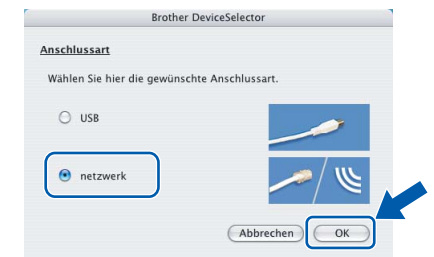

14 Um die **Scanner**-Taste im Netzwerk zu verwenden, müssen Sie **Computer für die Verwendung der Scanner-Taste des Gerätes registrieren** markieren und einen **Computernamen** für Ihren Macintosh® eingeben. Dieser wird nach Drücken der **Scanner**-Taste und Auswahl einer Scan-Funktion im LC-Display des Gerätes angezeigt. Sie können einen beliebigen Namen (bis zu 15 Zeichen) eingeben. (Mehr Informationen finden Sie im *Software-Handbuch auf der CD-ROM in Kapitel 11*.)

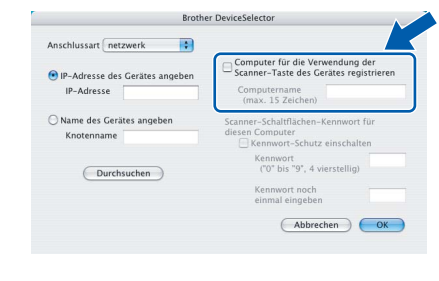

#### 15 Klicken Sie auf **Durchsuchen**.

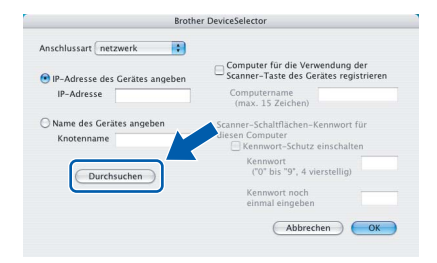

<span id="page-33-0"></span>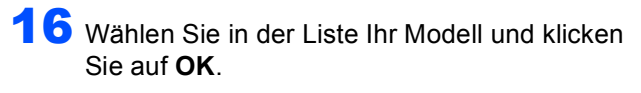

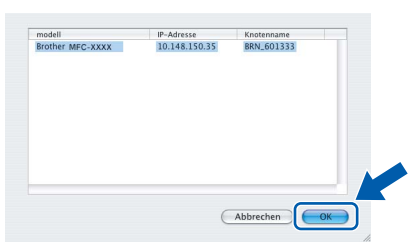

17 Wählen Sie im **Gehe-zu**-Menü **Programme**.

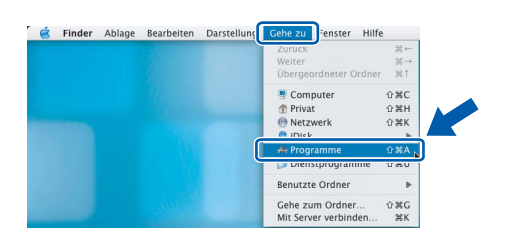

18 Öffnen Sie den Ordner **Dienstprogramme**.

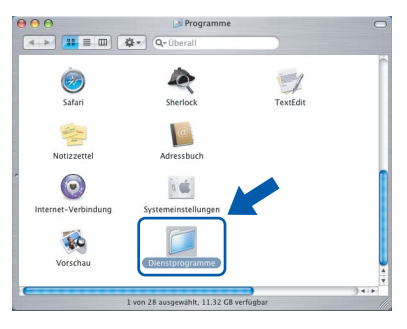

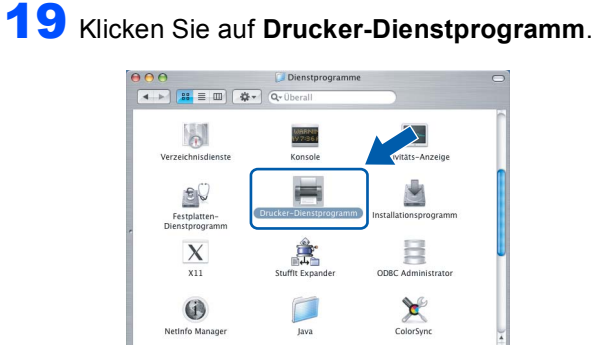

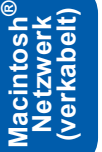

#### **Hinweis**

*Unter Mac® OS X 10.2.x klicken Sie auf Print Center.*

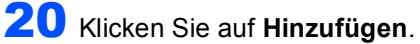

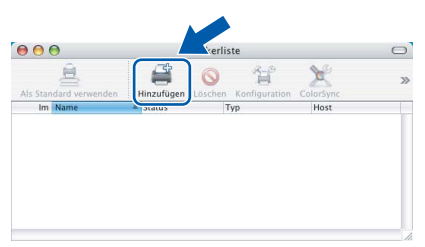

21 Wählen Sie die unten gezeigte Option (nur Mac  $OS^{\circledR}$  X 10.2.4 bis 10.3).

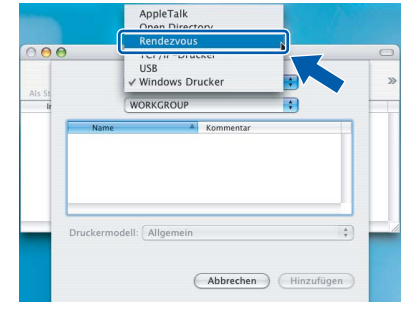

#### **Hinweis**

*Wenn Sie Mac OS® X 10.4 benutzen, gehen Sie zu [Schritt](#page-33-1)* 22*.*

<span id="page-33-1"></span>22 Wählen Sie **Brother MFC-XXXX** (*XXXX steht für den Namen Ihres Modells*) und klicken Sie dann auf **Hinzufügen**.

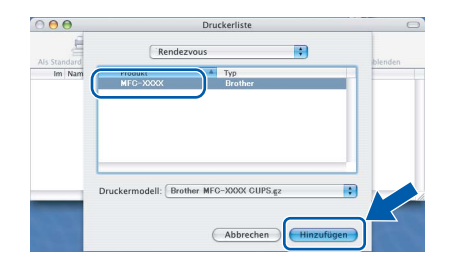

#### 23 Wählen Sie im **Drucker-Dienstprogramm**-Menü **Drucker-Dienstprogramm beenden**.

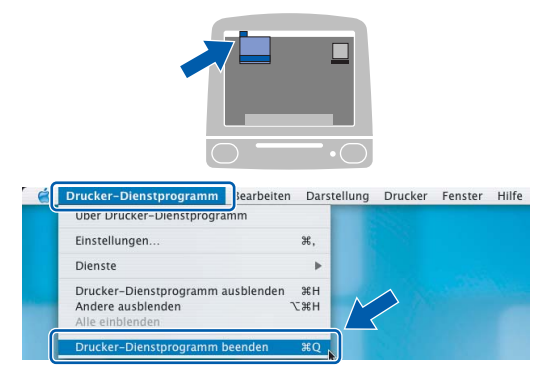

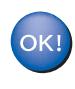

 $\mathbb{Q}$ 

**Die MFL-Pro Suite, die Drucker- und Scannertreiber sowie das ControlCenter2 sind nun installiert.**

*Mehr Informationen zur Netzwerk-Konfiguration finden Sie in Kapitel 6 im Netzwerkhandbuch auf der CD-ROM.*

32

24 Um den Presto!®PageManager® zu installieren, klicken Sie auf **Presto! PageManager** und folgen Sie den Anweisungen auf dem Bildschirm.

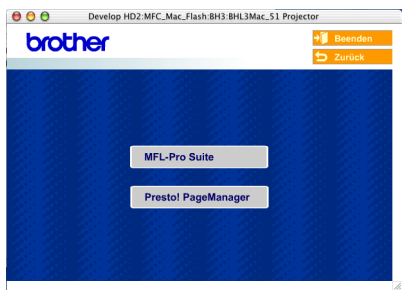

#### **Hinweis**

*Presto!® PageManager® enthält ein OCR-Programm, mit dem Sie die Scan-to-Text-Funktion des Brother ControlCenter2 verwenden können. Sie können mit dem Presto!® PageManager® auch Fotos und Dokumente einfach einscannen und verwalten.*

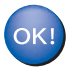

**Presto!® PageManager® ist nun installiert und die Installation ist abgeschlossen.**

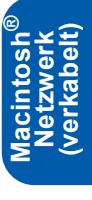

## <span id="page-35-0"></span>**Mac OS® 9.1 - 9.2**

#### **Wichtig**

**Vergewissern Sie sich, dass Sie das Gerät wie in Schritt 1** *[Inbetriebnahme des MFC](#page-5-1)* **auf Seite 4 [bis 11](#page-12-1) beschrieben vorbereitet haben.**

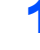

**1 Ziehen Sie den Netzstecker des Gerätes aus** der Steckdose.

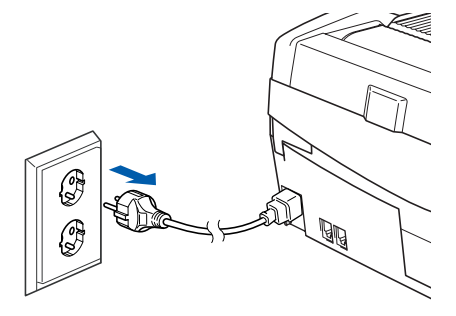

**2** Schalten Sie den Macintosh<sup>®</sup> ein.

3 Legen Sie die mitgelieferte CD-ROM in das CD-ROM-Laufwerk ein.

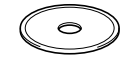

4 Doppelklicken Sie auf **Start Here OS 9.1-9.2**, um die Drucker- und Scannertreiber zu installieren. Wenn das Dialogfeld zur Sprachauswahl erscheint, wählen Sie Deutsch.

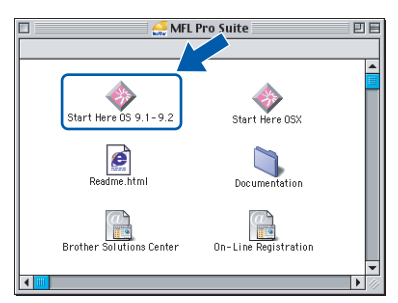

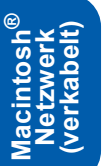

5 Klicken Sie auf **MFL-Pro Suite**, um die Software zu installieren.

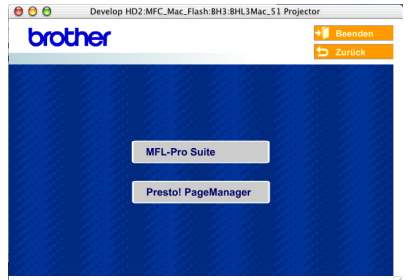

- 6 Folgen Sie den Anweisungen auf dem Bildschirm und starten Sie den Macintosh<sup>®</sup> neu.
- 7 Öffnen Sie den Gehäusedeckel des Gerätes, bis er einrastet.

8 Der Netzwerkanschluss (LAN) befindet sich oberhalb neben den Tintenpatronen und ist mit dem Netzwerk-Symbol **BR** gekennzeichnet. Stecken Sie das Netzwerkkabel fest in den Anschluss.

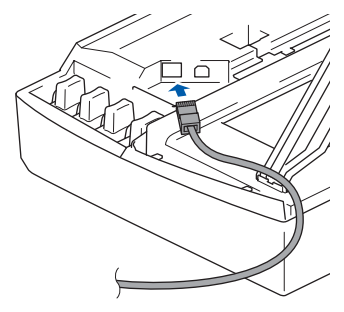

9 Führen Sie das Kabel - wie gezeigt - vorsichtig durch die Vertiefung zur Rückseite des Gerätes und schließen Sie es dann in Ihrem Netzwerk an.

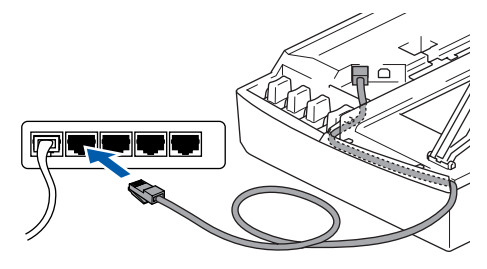

#### **Nicht möglich**

**Vergewissern Sie sich, dass das Kabel das Schließen des Gehäusedeckels nicht behindert, sonst kann ein Fehler auftreten.**

#### **Hinweis**

*Wenn Sie sowohl ein Netzwerkkabel als auch ein USB-Kabel anschließen, führen Sie beide übereinander durch die Vertiefung.*

10 Heben Sie den Gehäusedeckel an, um die Stütze zu lösen. Drücken Sie dann die Stütze vorsichtig nach unten und schließen Sie den Gehäusedeckel.

11 Schalten Sie das Gerät durch Anschließen des Netzsteckers ein.

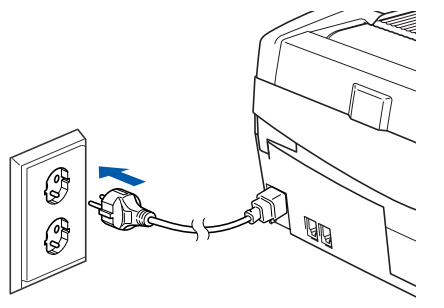

#### **Nicht möglich**

**Wenn Sie zuvor die Wireless-Einstellungen des Gerätes konfiguriert haben, stellen Sie vor der Installation im verkabelten Netzwerk sicher, dass am Gerät im Menü 6.Netzwerk I/F die Einstellung LAN (Kabel) gewählt ist (dadurch wird der Wireless-Anschluss deaktiviert): Drücken Sie Menü/Eing., 5, 6 und wählen Sie mit ▲ oder ▼ LAN (Kabel). Drücken Sie dann Menü/Eing.** 

**Wenn im Display Neustart OK? erscheint, drücken Sie 1 für 1.Ja.** 

**Das Gerät startet nun automatisch neu.**

#### 12 Klicken Sie auf **Auswahl** im **Apple®**-Menü.

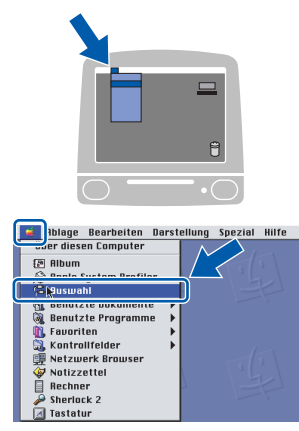

13 Klicken Sie auf **Brother Ink (IP)** und wählen Sie **BRN\_xxxxx** (xxxxxx steht für die letzten sechs Stellen der Ethernet-Adresse). Schließen Sie dann das **Auswahl**-Fenster.

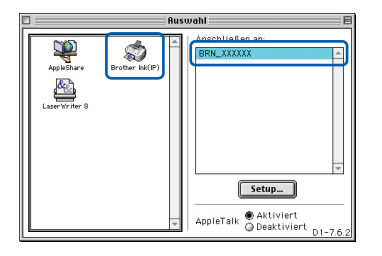

- $\mathbb Q$
- *Mehr Informationen zur Netzwerk-Konfiguration finden Sie in Kapitel 6 im Netzwerkhandbuch auf der CD-ROM.*

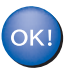

**Die MFL-Pro Suite sowie die Drucker- und Scannertreiber sind nun installiert.**

#### **Hinweis**

*ControlCenter2 wird von Mac OS® 9.x nicht unterstützt.*

14 Um den Presto!®PageManager® zu installieren, klicken Sie auf **Presto! PageManager** und folgen Sie den Anweisungen auf dem Bildschirm.

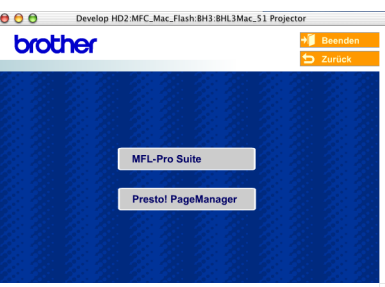

#### **Hinweis**

*Mit dem Presto!® PageManager® können Sie Fotos und Dokumente einfach einscannen und verwalten.*

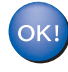

**Presto!® PageManager® ist nun installiert und die Installation ist abgeschlossen.**

## <span id="page-37-0"></span>**Wireless-Installation für drahtlose Netzwerke**

# **Mac OS® X 10.2.4 oder höher im Infrastrukturmodus**

#### **Wichtig**

**Vergewissern Sie sich, dass Sie das Gerät wie in Schritt 1** *[Inbetriebnahme des MFC](#page-5-1)* **auf Seite 4 [bis 11](#page-12-1) beschrieben vorbereitet haben.**

Das hier beschriebene Verfahren installiert Ihr Brother-Gerät in einer für den Heimbereich und kleinere Büros typischen Wireless-Netzwerkumgebung im Infrastruktur-Modus mit einem WLAN-Router oder Access Point, der DHCP zur Vergabe der IP-Adressen verwendet.

Wenn Sie Ihr Gerät in einer anderen Wireless-Umgebung betreiben wollen, finden Sie detaillierte Informationen in Kapitel 9 im *Netzwerkhandbuch* auf der CD-ROM.

Sie können das Netzwerkhandbuch wie folgt aufrufen:

- 1 Schalten Sie Ihren Macintosh<sup>®</sup> ein. Legen Sie die mitgelieferte CD-ROM für Macintosh® in das CD-ROM-Laufwerk Ihres Computers.
- 2 Klicken Sie auf **Documentation**.
- 3 Doppelklicken Sie auf Ihren Sprachordner.
- 4 Doppelklicken Sie auf das Netzwerkhandbuch BH3eWLAN\_GerNet.pdf.

Zur Erzielung optimaler Ergebnisse bei Erledigung der täglichen Druckaufgaben sollten Sie das Brother-Gerät so nah wie möglich am vernetzten Access Point (Router) platzieren und darauf achten, dass keine Hindernisse den Funkkontakt beeinträchtigen. Große Gegenstände und Wände zwischen den beiden Geräten sowie Funkstörungen durch andere elektronische Einrichtungen können die Datenübertragungsgeschwindigkeit Ihrer Dokumente beeinträchtigen.

Aufgrund dieser Faktoren ist eine drahtlose Verbindung möglicherweise nicht die beste Methode zur Übertragung aller Dokumententypen und Anwendungen. Wenn Sie große Dateien wie Fotos auf Glanzpapier oder mehrseitige Dokumente mit Text und großen Grafiken drucken, ist es überlegenswert, ein verkabeltes Ethernet-Netzwerk für einen schnelleren Datentransfer oder eine USB-Verbindung für die schnellstmögliche Durchgangsgeschwindigkeit zu wählen.

Zunächst müssen Sie die Wireless-Netzwerkeinstellungen Ihres WLAN-Gerätes für die Kommunikation mit dem Access Point (Router) konfigurieren. Nachdem das Gerät für die Kommunikation mit Ihrem Access Point konfiguriert ist, haben Computer im Netzwerk auf das Gerät Zugriff. Damit ein Computer im Netzwerk das Gerät benutzen kann, muss auf ihm die Software MFL-Pro-Suite installiert werden. Die folgenden Schritte führen Sie durch die Wireless-Konfiguration und Installation.

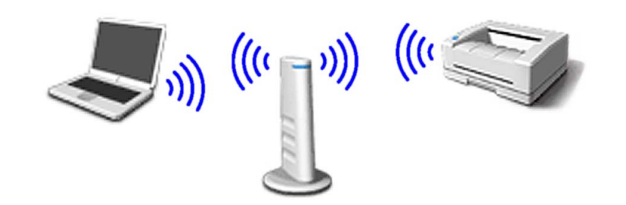

<span id="page-37-1"></span>1 Notieren Sie sich die Wireless-Einstellungen Ihres Access Points oder WLAN-Routers. **SSID** (Service Set ID oder Netzwerkname)

**WEP-Schlüssel** (soweit erforderlich)

 $\overline{\phantom{a}}$  , where  $\overline{\phantom{a}}$  , where  $\overline{\phantom{a}}$  , where  $\overline{\phantom{a}}$ 

\_\_\_\_\_\_\_\_\_\_\_\_\_\_\_\_\_\_\_\_\_\_\_\_\_

 $\overline{\phantom{a}}$  , where  $\overline{\phantom{a}}$  , where  $\overline{\phantom{a}}$  , where  $\overline{\phantom{a}}$ 

**WPA-PSK (TKIP)** (soweit erforderlich)

*Der WEP-Schlüssel wird für 64- oder 128-Bitverschlüsselte Netzwerke verwendet und kann sowohl Ziffern als auch Buchstaben enthalten. Genauere Informationen finden Sie in der Dokumentation Ihres Access Points oder WLAN-Routers. Der WEP-Schlüssel ist ein 64- oder 128-Bit-Wert, der im ASCII- oder HEX-Format einzugeben ist.*

#### *Zum Beispiel:*

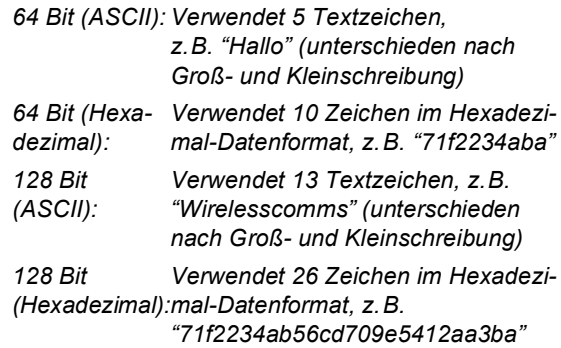

*WPA-PSK (Protected Access Pre-Shared Key) ermöglicht es Ihrem Brother Wireless-Gerät, Verbindung zu Access Points aufzunehmen, die TKIP-Verschlüsselung verwenden. WPA-PSK verwendet einen Pre-Shared-Schlüssel (PSK) von mehr als 7 und weniger als 64 Zeichen Länge.*

#### **Hinweis**

*Das Gerät unterstützt WEP und WPA-PSK(TKIP). WPA-PSK(AES) wird nicht unterstützt.*

*Weitere Details finden Sie in Kapitel 3 des Netzwerkhandbuches auf der CD-ROM*.

**2** Schalten Sie das Gerät durch Anschließen des Netzsteckers ein.

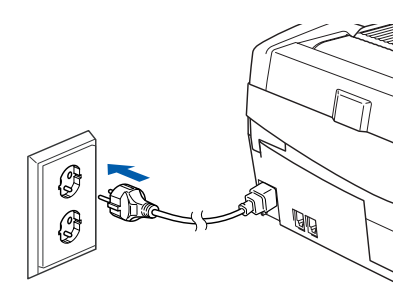

#### **Nicht möglich**

**Wenn Sie die Wireless-Einstellungen des Gerätes vorher schon einmal konfiguriert haben, müssen Sie erst die Netzwerkeinstellungen (LAN) zurücksetzen, bevor Sie die Wireless-Einstellungen erneut konfigurieren können: Drücken Sie Menü/Eing., 5, 0, 1. Wenn im Display Neustart OK? erscheint, drücken Sie 1 für 1.Ja.** 

**Das Gerät startet nun automatisch neu.**

#### <span id="page-38-1"></span>3 Drücken Sie am Funktionstastenfeld **Me**nü/Eing..5, 6. Wählen Sie mit ▲ oder ▼ WLAN und drücken Sie **Menü/Eing.**

Wenn im Display Neustart OK? erscheint, drücken Sie **1** für 1.Ja, um das Gerät neu zu starten. Der LAN-Anschluss (verkabelt) wird dadurch inaktiv.

*Es dauert ungefähr eine Minute, bis das LAN-Menü im Display wieder zur Verfügung steht*.

**Ein vierstufiger Indikator rechts im Display des Gerätes zeigt die Stärke des Wireless-Signals an.**

4 Wenn das LAN-Menü wieder verfügbar ist, drücken Sie **Menü/Eing.**, **5**, **3**, **1**. Dies startet den Wireless Setup-Assistenten.

5 Das Gerät sucht nach Ihrem Netzwerk und zeigt eine Liste der verfügbaren SSIDs an. Darunter sollte die SSID sein, die sie zuvor notiert haben. Wenn das Gerät mehr als ein Wireless-Netzwerk findet, wählen Sie mit ▲ oder ▼ das gewünschte Netzwerk und drücken Sie **Menü/Eing.**

**6** Wählen Sie mit **▲**, ▼ und Menü/Eing. eine der folgenden Optionen: Wenn Ihr Netzwerk für Authentifizierung und Verschlüsselung konfiguriert ist, müssen Ihre am Gerät vorgenommenen Einstellungen mit denen des Netzwerkes übereinstimmen.

> **Keine Authentifizierung und Verschlüsselung:** Wählen Sie Offenes System, drücken Sie **Menü/Eing.**, wählen Sie Kein als Verschlüsselung und drücken Sie **Menü/Eing.** Drücken Sie **1** für 1.Ja zum Übernehmen der Einstellungen. Gehen Sie dann zu [Schritt](#page-39-0) 9.

#### **Keine Authentifizierung mit WEP-Ver-**

**schlüsselung:** Wählen Sie Offenes System, drücken Sie **Menü/Eing.**, wählen Sie dann mit  $\triangle$  oder  $\nabla$  WEP als Verschlüsselung und drücken Sie **Menü/Eing.** Gehen Sie dann zu [Schritt](#page-38-0) **7**.

**Authentifizierung mit WEP-Verschlüsselung:** Wählen Sie Shared Key und drücken Sie **Menü/Eing.** Gehen Sie dann zu [Schritt](#page-38-0) 7.

**Authentifizierung mit WPA-PSK (TKIP)-Verschlüsselung:** Wählen Sie WPA-PSK und drücken Sie **Menü/Eing.** Gehen Sie dann zu [Schritt](#page-39-1) 8.

<span id="page-38-0"></span>7 Wählen Sie den erforderlichen Schlüssel und drücken Sie **Menü/Eing.** Geben Sie über die Zifferntasten den in [Schritt](#page-37-1) 1 notierten WEP-Schlüssel ein. Mit den Tasten < und > können Sie den Cursor nach links und nach rechts bewegen. Um z.B. den Buchstaben a einzugeben, drücken Sie einmal die Zifferntaste **1**. Um die Ziffer 3 einzugeben, drücken Sie die Taste **3** siebenmal.

Die Zeichen erscheinen in folgender Reihenfolge: Kleinbuchstaben, Großbuchstaben, Ziffern und Sonderzeichen.

Drücken Sie **Menü/Eing.**, wenn Sie alle Zeichen eingegeben haben. Drücken Sie **1** für 1.Ja zum Übernehmen der Einstellungen. Ge-hen Sie dann zu [Schritt](#page-39-0) 9.

**Die meisten Access Points und WLAN-Router können mehr als einen Schlüssel speichern. Sie benutzen jedoch nur jeweils einen Schlüssel für die Authentifizierung und Verschlüsselung.**

#### **Treiber und Software installieren Schritt 2**

<span id="page-39-1"></span>8 Geben Sie über die Zifferntasten den i[n Schritt](#page-37-1)  [1](#page-37-1) notierten WPA-PSK (TKIP) Schlüssel WPA ein. Mit den Tasten ◀ und ▶ können Sie den Cursor nach links und nach rechts bewegen. Um z.B. den Buchstaben a einzugeben, drücken Sie einmal die Zifferntaste **1**. Um die Ziffer 3 einzugeben, drücken Sie die Taste **3** siebenmal.

> Drücken Sie **Menü/Eing.**, wenn Sie alle Zeichen eingegeben haben. Drücken Sie **1** für 1.Ja zum Übernehmen der Einstellungen. Ge-hen Sie dann zu [Schritt](#page-39-0) 9.

<span id="page-39-0"></span>**9** Das Gerät versucht nun, mit den von Ihnen eingegebenen Informationen eine Verbindung zu Ihrem Wireless-Netzwerk herzustellen. Bei Erfolg erscheint im Display kurz die Anzeige Verbunden.

> *Wenn das Gerät keine erfolgreiche Verbindung zum Netzwerk herstellen kann, sollten Sie die [Schritte](#page-38-1)* 3 *[bis](#page-39-1)* 8 *wiederholen, um sicherzustellen, dass Sie die richtigen Informationen eingegeben haben.*

10 Ziehen Sie den Netzstecker des Gerätes und schließen Sie ihn wieder an, um das Gerät ausund wieder einzuschalten. Dies ermöglicht dem Gerät, automatisch die richtige IP-Adresse vom Access Point (Router) zu beziehen, sofern DHCP aktiviert ist. (Normalerweise ist DHCP an den meisten Access Points und WLAN-Routern werkseitig aktiviert.)

> *Ist an Ihrem Access Point kein DHCP aktiviert, müssen Sie IP-Adresse, Subnetzmaske und Gateway des Gerätes manuell an Ihr Netzwerk anpassen. Einzelheiten hierzu finden Sie im Netzwerkhandbuch auf der CD-ROM.*

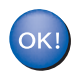

**Das Wireless-Setup ist jetzt abgeschlossen. Zur Installation der Software MFL-Pro Suite fahren Sie fort mit [Schritt](#page-39-2)** 11**.**

- <span id="page-39-2"></span>11 Schalten Sie den Macintosh® ein.
	- Legen Sie die mitgelieferte CD-ROM in das CD-ROM-Laufwerk ein.

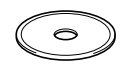

13 Doppelklicken Sie auf **Start Here OSX**, um die Drucker- und Scannertreiber zu installieren. Wenn das Dialogfeld zur Sprachauswahl erscheint, wählen Sie Deutsch.

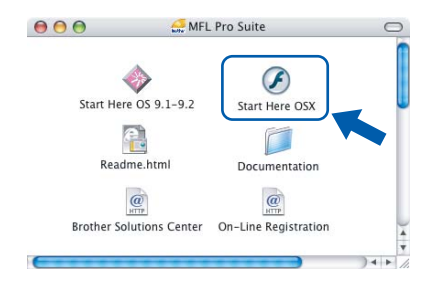

14 Klicken Sie auf **MFL-Pro Suite**, um die Software zu installieren.

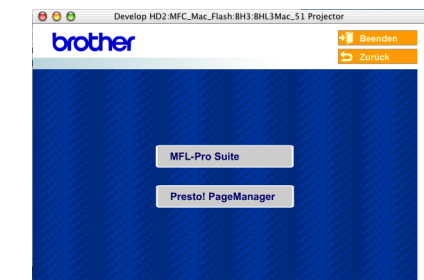

#### 15 Wählen Sie

**Drahtlose Netzwerkverbindung (Wireless LAN)** und klicken Sie dann auf **Weiter**.

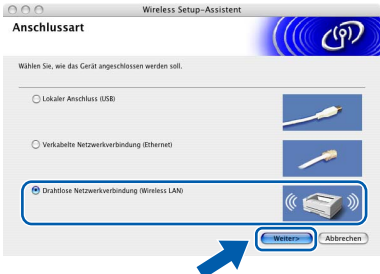

#### 16 Wählen Sie **Nur Treiberinstallation** und klicken Sie dann auf **Weiter**.

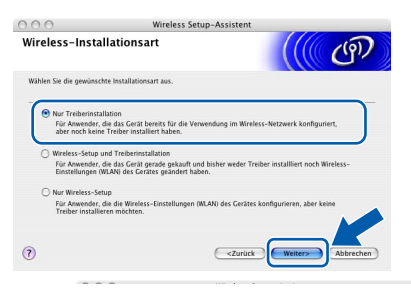

17 Folgen Sie den Anweisungen auf dem Bildschirm und starten Sie den Macintosh® neu. 18 Wenn der **DeviceSelector**-Bildschirm erscheint, wählen Sie **Netzwerk** und klicken Sie dann auf **OK**. Der **DeviceSelector**-Bildschirm erscheint nicht, wenn Sie vor dem Neustart des Macintosh® das Gerät bereits per USB-Kabel angeschlossen haben oder wenn die Software eine zuvor installierte Version der Brother Software überschreibt. Fahren Sie in diesem Fall mit der Installation fort und überspringen Sie dabei die [Schritte](#page-40-0) 19 [bis](#page-40-1) 21. Nach der Installation können Sie dann im Hauptbildschirm des ControlCenter2 im Listenfeld **Modell** auswählen, mit welchem Gerät sich das

> ControlCenter2 verbinden soll. *Lesen Sie dazu auch Kapitel 10 im Software-Handbuch auf der CD-ROM.*

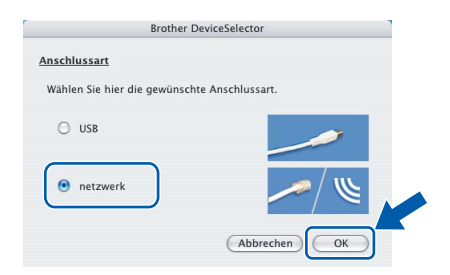

<span id="page-40-0"></span>19 Um die **Scanner**-Taste im Netzwerk zu verwenden, müssen Sie **Computer für die Verwendung der Scanner-Taste des Gerätes registrieren** markieren und einen **Computernamen** für Ihren Macintosh® eingeben. Dieser wird nach Drücken der **Scanner**-Taste und Auswahl einer Scan-Funktion im LC-Display des Gerätes angezeigt. Sie können einen beliebigen Namen (bis zu 15 Zeichen) eingeben. (Mehr Informationen finden Sie im *Software-Handbuch auf der CD-ROM in Kapitel 11*.)

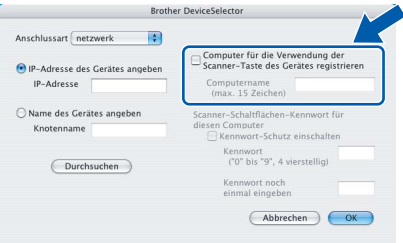

## 20 Klicken Sie auf **Durchsuchen**.

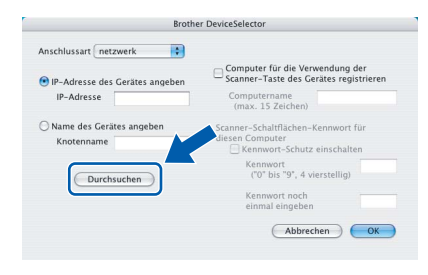

<span id="page-40-1"></span>21 Wählen Sie in der Liste Ihr Modell und klicken Sie auf **OK**.

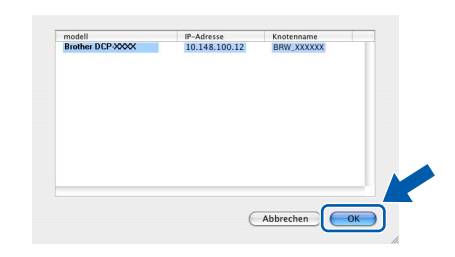

22 Wählen Sie im **Gehe-zu**-Menü **Programme**.

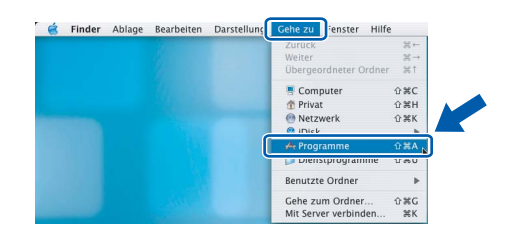

23 Öffnen Sie den Ordner **Dienstprogramme**.

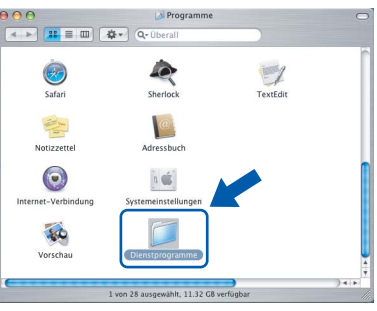

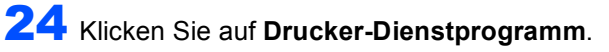

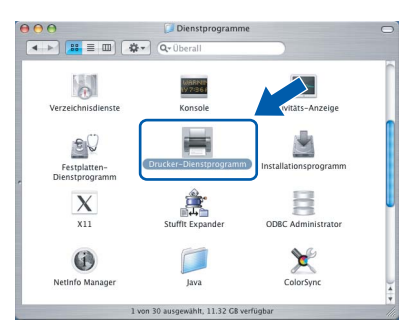

#### **Hinweis**

*Unter Mac OS® X 10.2.x klicken Sie auf Print Center.*

#### 25 Klicken Sie auf **Hinzufügen**.

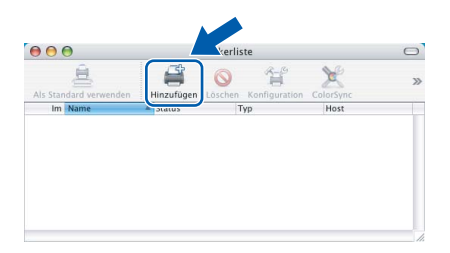

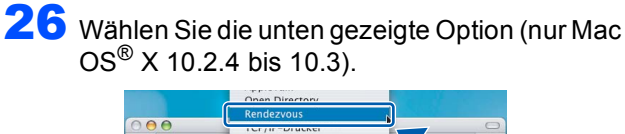

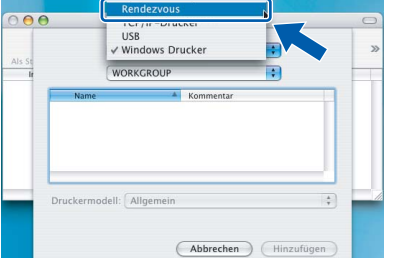

#### **Hinweis**

*Wenn Sie Mac OS® X 10.4 benutzen, gehen Sie zu [Schritt](#page-41-0)* 27*.*

<span id="page-41-0"></span>27 Wählen Sie **Brother MFC-XXXX** (*XXXX steht für den Namen Ihres Modells)* und klicken Sie dann auf **Hinzufügen**.

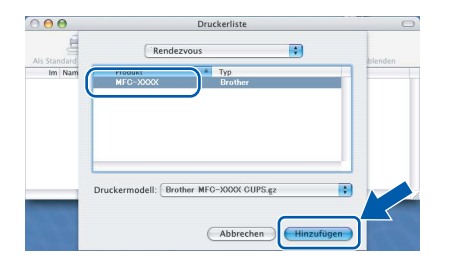

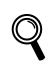

*Lesen Sie Kapitel 6 im Netzwerkhandbuch auf der CD-ROM.*

28 Wählen Sie im **Drucker-Dienstprogramm**-Menü **Drucker-Dienstprogramm beenden**.

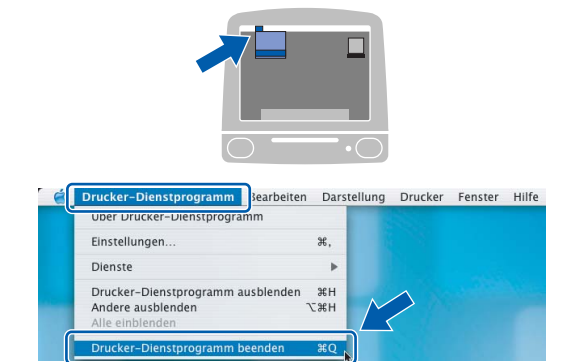

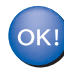

 ${\mathbb Q}$ 

**Die MFL-Pro Suite, die Drucker- und Scannertreiber sowie das ControlCenter2 sind nun installiert.**

*Weitere Informationen zum Anschluss des Gerätes in einem Macintosh®-Netzwerk finden Sie in Kapitel 6 im Netzwerkhandbuch* 

*auf der CD-ROM.*

**Macintosh ® Netzwerk (wireless)** 29 Um den Presto!®PageManager® zu installieren, klicken Sie auf **Presto! PageManager** und folgen Sie den Anweisungen auf dem Bildschirm.

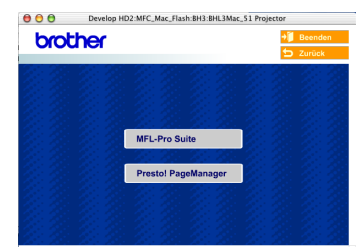

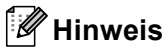

*Presto!® PageManager® enthält ein OCR-Programm, mit dem Sie die Scan-to-Text-Funktion des Brother ControlCenter2 verwenden können. Sie können mit dem Presto!® PageManager® auch Fotos und Dokumente einfach einscannen und verwalten.*

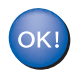

**Presto!® PageManager® ist nun installiert und die Installation ist abgeschlossen.**

<span id="page-42-0"></span>Dieser Abschnitt erläutert, wie Sie Netzwerkeinstellungen mit BRAdmin Professional für Windows® konfigurieren und Ihr Gerät auf ein drahtloses oder ein verkabeltes Netzwerk einstellen können.

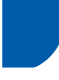

#### <span id="page-42-1"></span>**Installation von BRAdmin Professional für Windows®**

BRAdmin Professional wurde speziell zur Verwaltung von netzwerkfähigen Brother-Geräten im LAN (Local Area Netzwerk) entwickelt.

Wenn Sie einen Macintosh® benutzen, können Sie im Brother Solutions Center ([http://solutions.brother.com\)](http://solutions.brother.com)

BRAdmin Light für Macintosh<sup>®</sup> herunterladen. BRAdmin Professional kann auch zur Konfiguration von Geräten anderer Hersteller verwendet werden, die SNMP (Simple Network Management Protocol) unterstützen.

Mehr Informationen über BRAdmin Professional und BRAdmin Light finden Sie unter<www.brother.de> oder <http://solutions.brother.com>.

1 Legen Sie die mitgelieferte CD-ROM in das CD-ROM-Laufwerk Ihres Computers. Das Hauptmenü der CD-ROM erscheint automatisch. Folgen Sie den Anweisungen auf dem Bildschirm.

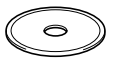

2 Klicken Sie auf **Optionale Anwendungen installieren**.

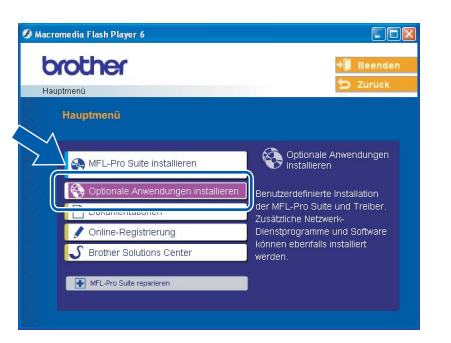

3 Klicken Sie auf **BRAdmin Professional** und folgen Sie den Anweisungen auf dem Bildschirm.

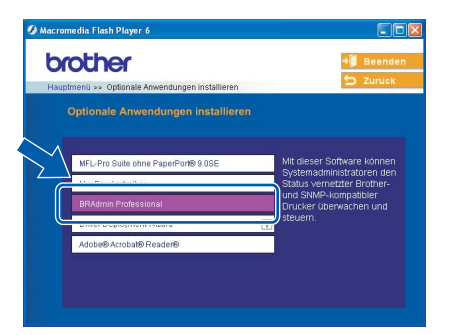

<span id="page-42-2"></span>**Einstellen der IP-Adresse, Subnetzmaske und Gateway mit BRAdmin Professional (unter Windows®)**

1 Starten Sie **BRAdmin Professional** und wählen Sie **TCP/IP**.

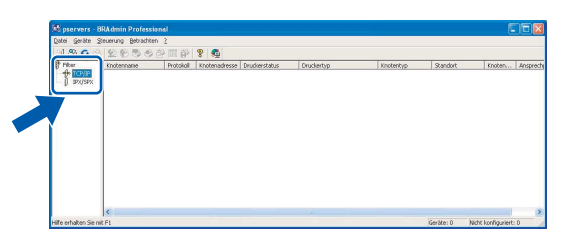

2 Wählen Sie im **Geräte**-Menü **Aktive Geräte suchen** aus. BRAdmin sucht automatisch nach neuen Geräten.

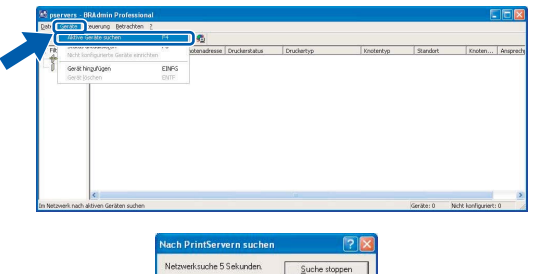

**ALCOHOL** 

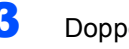

Doppelklicken Sie auf das neue Gerät.

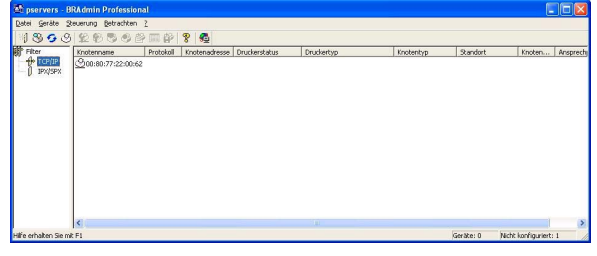

# **Für Netzwerkbenutzer**

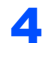

4 Geben Sie **IP-Adresse**, **Subnetzmaske** und **Gateway** ein und klicken Sie auf **OK**.

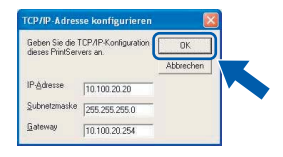

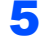

5 Die Angaben werden im MFC gespeichert.

#### **Hinweis**

*Sie können mit BRAdmin Professional ein Kennwort festlegen (siehe Netzwerkhandbuch auf der CD-ROM).* 

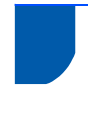

#### <span id="page-43-0"></span>**Netzwerkeinstellungen auf drahtloses oder verkabeltes Netzwerk festlegen**

Um Ihr Brother-Gerät mit einem drahtlosen oder einem verkabelten Netzwerk zu verbinden, müssen Sie das Gerät über das Funktionstastenfeld für den von Ihnen verwendeten Netzwerktyp konfigurieren.

#### **Für drahtloses Netzwerk**

Drücken Sie am Funktionstastenfeld **Menü/Eing.**, **5**, 6 und drücken Sie ▲ oder ▼, um WLAN zu wählen. Drücken Sie dann **Menü/Eing.**

Wenn im Display Neustart OK? erscheint, drücken Sie **1** für 1.Ja. Das Gerät startet nun automatisch neu.

Der LAN-Anschluss (verkabelt) wird dadurch inaktiv.

Nach dem Einschalten des Gerätes dauert es ungefähr eine Minute, bis das LAN-Menü im Display wieder zur Verfügung steht.

#### **Für verkabeltes Netzwerk**

Drücken Sie am Funktionstastenfeld **Menü/Eing.**, **5**, 6 und drücken Sie ▲ oder ▼, um LAN (Kabel) zu wählen. Drücken Sie dann **Menü/Eing.**

Wenn im Display Neustart OK? erscheint, drücken Sie **1** für 1.Ja. Das Gerät startet nun automatisch neu.

Der WLAN-Anschluss (Wireless) wird dadurch inaktiv.

Nach dem Einschalten des Gerätes dauert es ungefähr eine Minute, bis das LAN-Menü im Display wieder zur Verfügung steht.

#### <span id="page-44-1"></span><span id="page-44-0"></span>**Verbrauchsmaterial**

Im Display erscheint eine entsprechende Meldung, wenn eine Tintenpatrone ersetzt werden muss. Weitere Informationen zu den Verbrauchsmaterialien finden Sie bei dem Brother Vertriebspartner, bei dem Sie das MFC gekauft haben, oder unter<www.brother.de> oder <http://solutions.brother.com>.

#### <span id="page-44-2"></span>**Tintenpatronen**

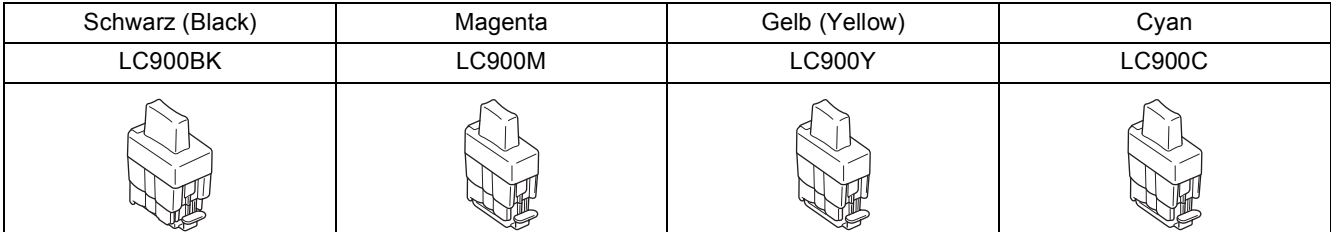

#### **Warenzeichen**

Das Brother-Logo ist ein eingetragenes Warenzeichen von Brother Industries, Ltd.

Brother ist ein eingetragenes Warenzeichen von Brother Industries, Ltd.

Multi-Function Link ist ein eingetragenes Warenzeichen von Brother International Corporation.

Windows und Microsoft sind eingetragene Warenzeichen von Microsoft in den USA und anderen Ländern.

Macintosh und True Type sind eingetragene Warenzeichen von Apple Computer, Inc.

PaperPort und OmniPage OCR sind eingetragene Warenzeichen von ScanSoft, Inc.

Presto! PageManager ist ein eingetragenes Warenzeichen der NewSoft Technology Corporation.

BROADCOM, SecureEasySetup und das SecureEasySetup-Logo sind Warenzeichen oder eingetragene Warenzeiten der Broadcom Corporation in den USA und/oder anderen Ländern.

Jede Firma, deren Programmname in diesem Handbuch erwähnt ist, hat eine spezielle Software-Lizenzvereinbarung für die zu ihrem Eigentum gehörenden Programme.

**Alle anderen in diesem Handbuch erwähnten Produktnamen und Produktbezeichnungen sind Warenzeichen oder eingetragene Warenzeichen der betreffenden Firmen.** 

#### **Zu dieser Installationsanleitung**

Die Installationsanleitung wurde unter der Aufsicht von Brother Industries Ltd. erstellt und veröffentlicht. Sie enthält die technischen Angaben und Produktinformationen entsprechend dem aktuellen Stand vor der Veröffentlichung. Der Inhalt des Handbuches und die technischen Daten des Produktes können ohne vorherige Ankündigung geändert werden. Die Firma Brother behält sich das Recht vor, Änderungen bzgl. der technischen Daten und der hierin enthaltenen Materialien vorzunehmen. Brother übernimmt keine Haftung bei offensichtlichen Druck- und Satzfehlern. Dieses Produkt wurde zur Verwendung im professionellen Bereich entwickelt.

©2005 Brother Industries, Ltd. ©1998-2005 TROY Group, Inc. ©1983-2005 PACIFIC SOFTWORKS INC. ALLE RECHTE VORBEHALTEN.

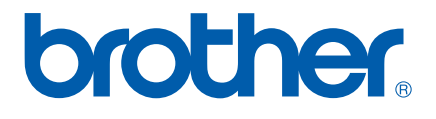

GER/AUS